# **Marada Laboral**

**Manual de Usuario**

 **Empresa**

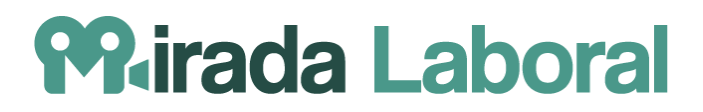

# Índice

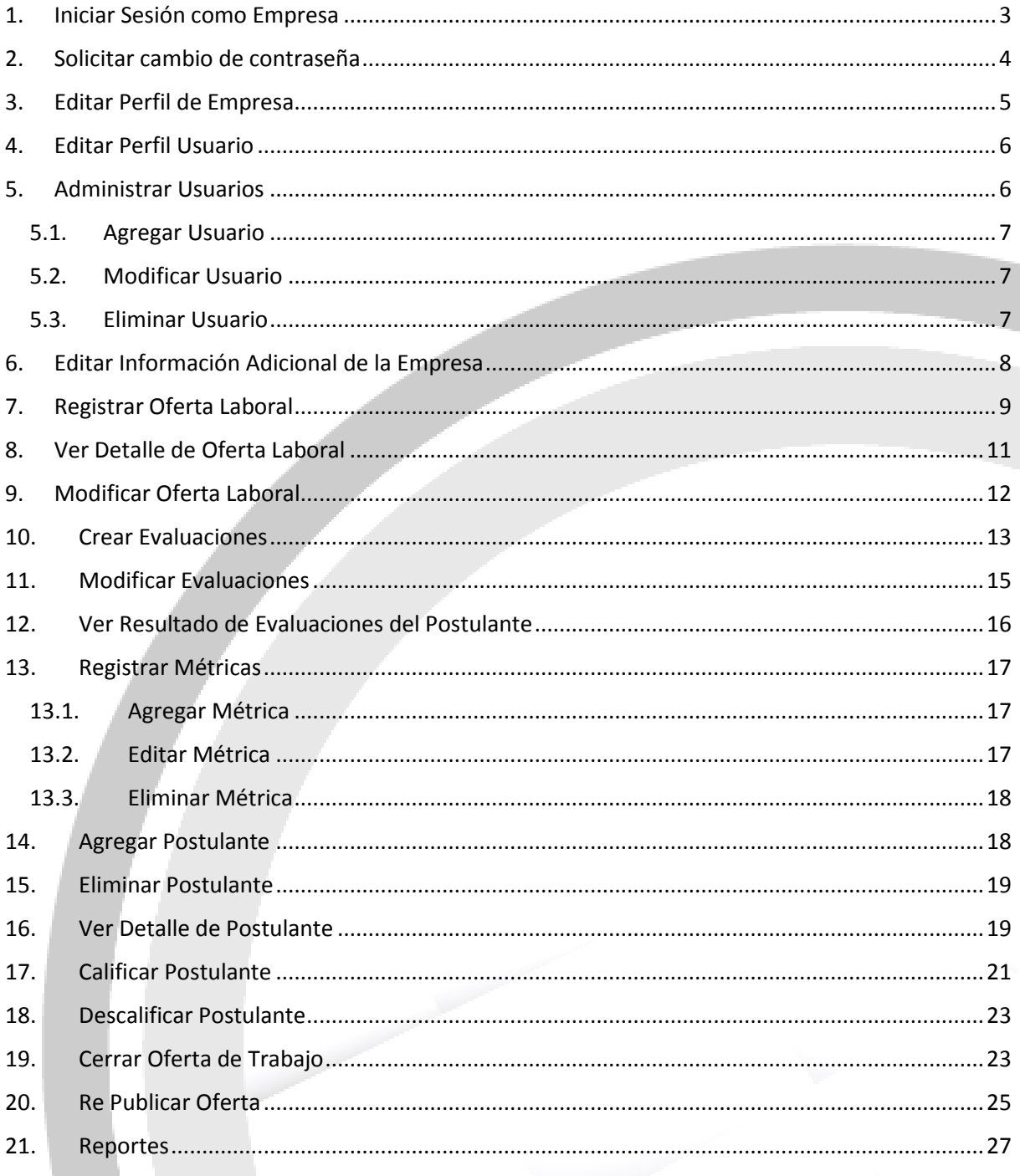

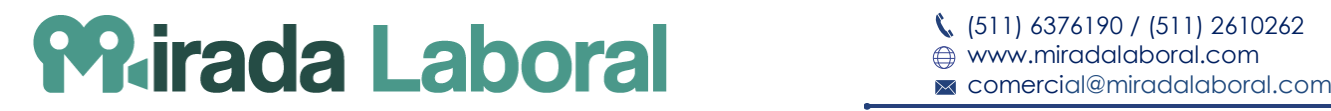

**MANUAL DE USUARIO**

#### <span id="page-2-0"></span>**1. Iniciar Sesión como Empresa**

Para acceder al sistema, ingrese al portal web de Mirada Laboral: http://www. http://unac.miradalaboral.com// o **(\* de manera opcional)** si ha adquirido el portal personalizado, ingrese a la URL similar a la siguiente: http://(RAZÓN SOCIAL).miradalaboral.com . Luego, seleccione la opción **"Ingresar"**.

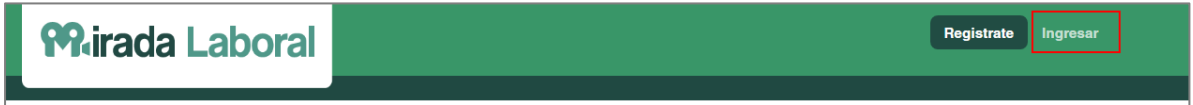

En la pantalla de Login, se podrá elegir con qué tipo de usuario desea acceder al sistema. Escoja la opción "Empresa", en el cual se mostrará el siguiente formulario. Deberá ingresar el email y contraseña de su cuenta.

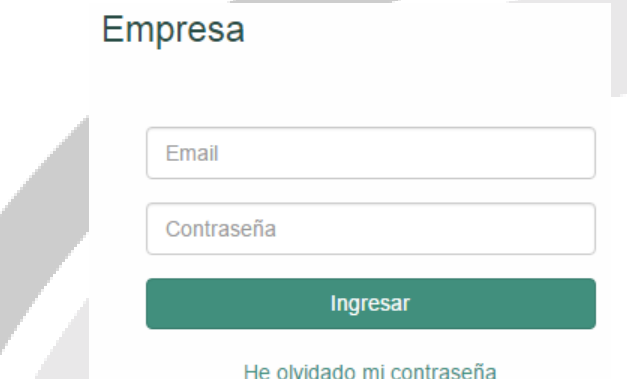

Si accedió al sistema con datos validos será re direccionado al menú principal de empresa, el cual se muestra a continuación.

Por otro lado, si usted cuenta con el portal personalizado para empresas, podrá realizar los mismos pasos.

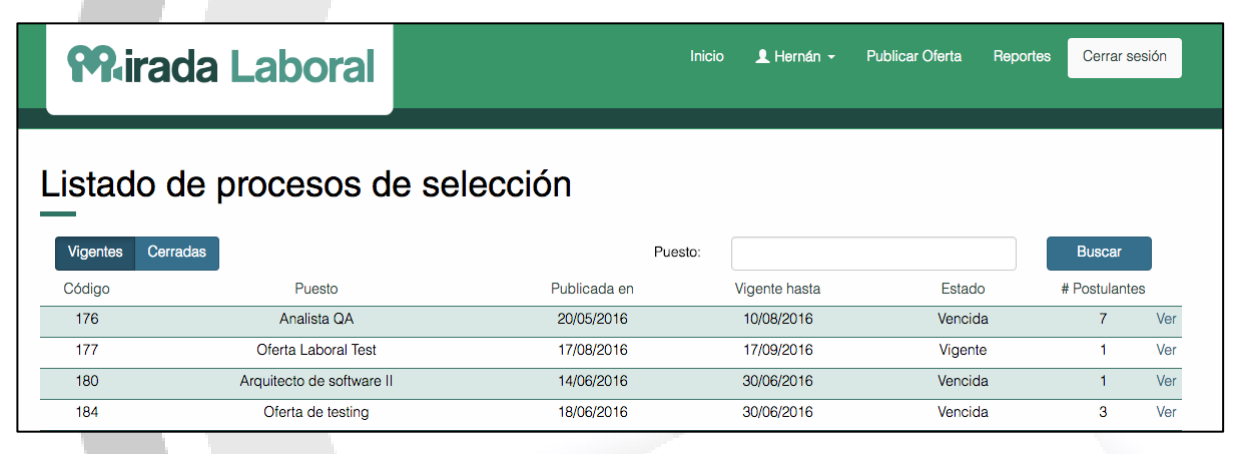

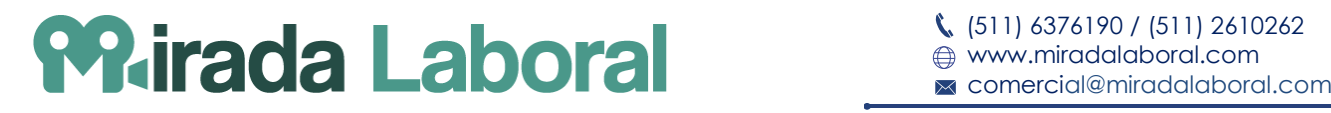

## <span id="page-3-0"></span>**2. Solicitar cambio de contraseña**

En la pantalla de Login, en la sección para el tipo de usuario "Empresa", seleccione la opción "He olvidado mi contraseña".

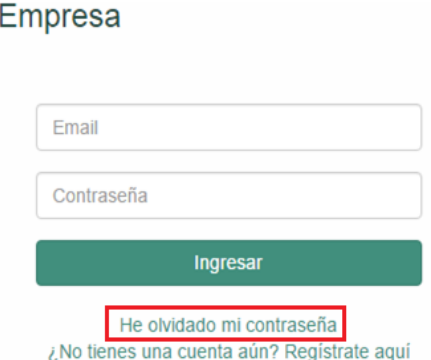

Se mostrará la siguiente pantalla, en la que deberá ingresar la dirección de correo electrónico con el cual accede al sistema. Luego, seleccione el botón "Reestablecer contraseña" y aparecerá un mensaje como en la siguiente pantalla.

# Solicitar cambio de contraseña

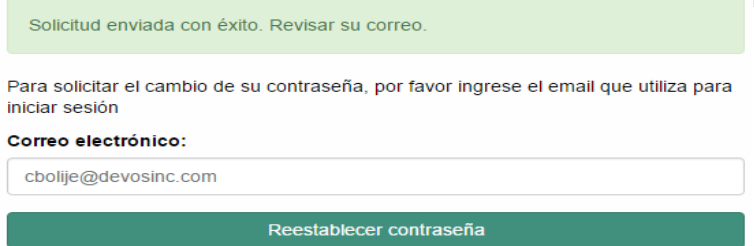

Finalmente, un correo electrónico será enviado a su bandeja de entrada. Seleccione el link proporcionado para seguir con el proceso de cambio de contraseña.

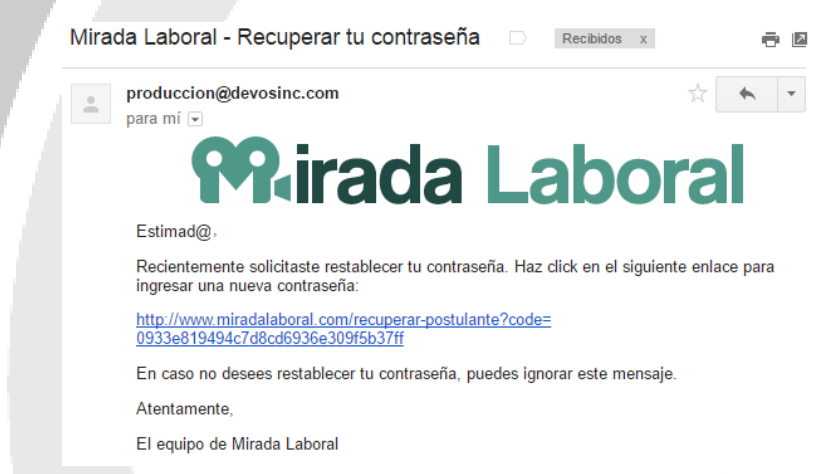

Ingrese su nueva contraseña dos veces y seleccione la opción "Cambiar Contraseña". Si los datos ingresados son válidos se mostrará un mensaje de confirmación; caso contrario, se mostrará un mensaje indicando el error.

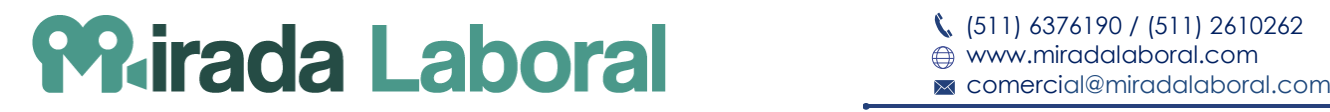

# <span id="page-4-0"></span>**3. Editar Perfil de Empresa**

En el menú superior, seleccione la opción con su nombre y luego seleccione la opción "Perfil".

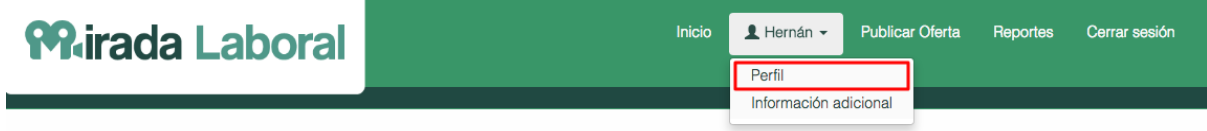

Se mostrará el siguiente formulario, el cual está dividido en tres pestañas. Por defecto estará activa la primera pestaña "Empresa", la cual contiene los datos de la empresa.

*(\*) Sólo los portales personalizados tendrán activas las 3 pestañas, para Empresas que accedan desde la Página Principal [www.miradalaboral.com.](http://www.miradalaboral.com/)*

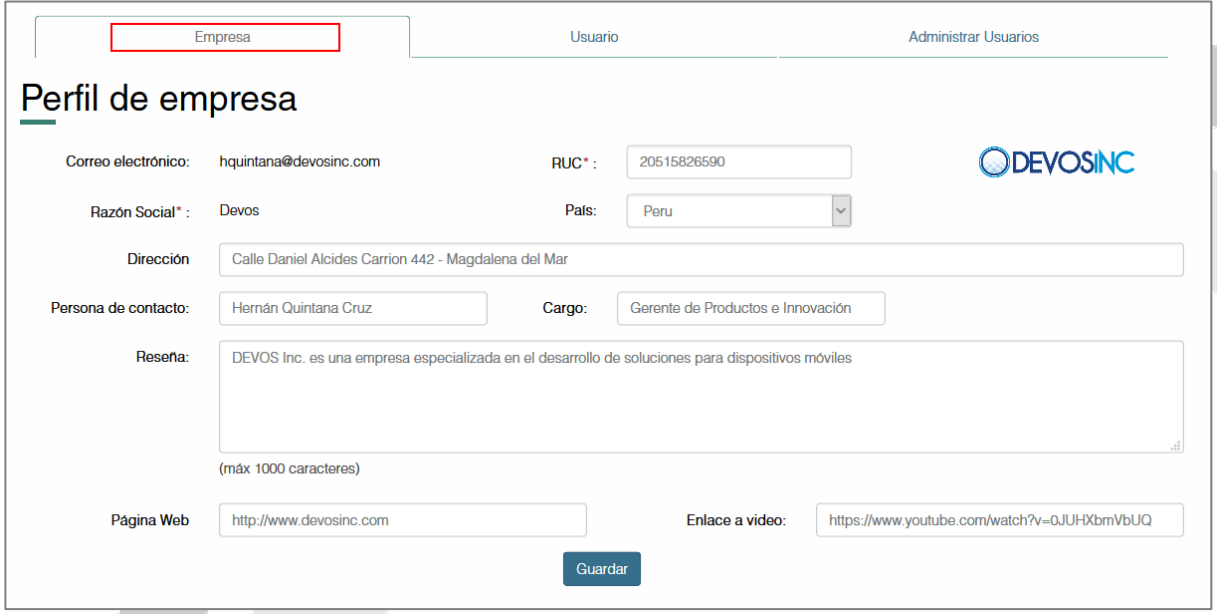

Ingrese los datos que desee modificar y seleccione el botón "Guardar" o "Guardar cambios". Si los datos ingresados son válidos se mostrará el siguiente mensaje; caso contrario, se mostrará un mensaje indicando el error.

Se han actualizado los datos con éxito

*(\*) Las otras dos pestañas, "Usuario" y "Administrar Usuarios" se detallarán en la sección 4 y 5 respectivamente.*

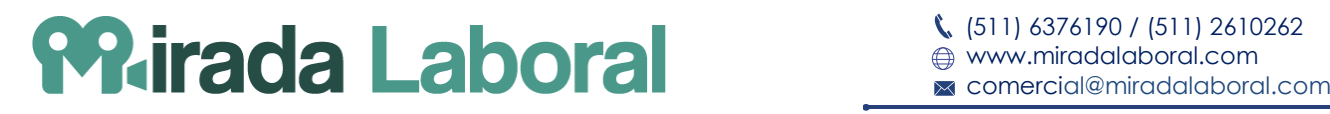

# <span id="page-5-0"></span>**4. Editar Perfil Usuario**

En el menú superior, seleccione la opción con su nombre y luego seleccione la opción "Perfil".

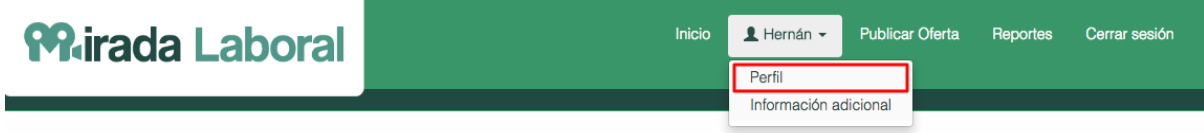

Se mostrará el siguiente formulario, el cual está dividido en tres pestañas. Seleccione la segunda pestaña "Usuario", la cual contiene los datos del usuario que está siendo uso del portal.

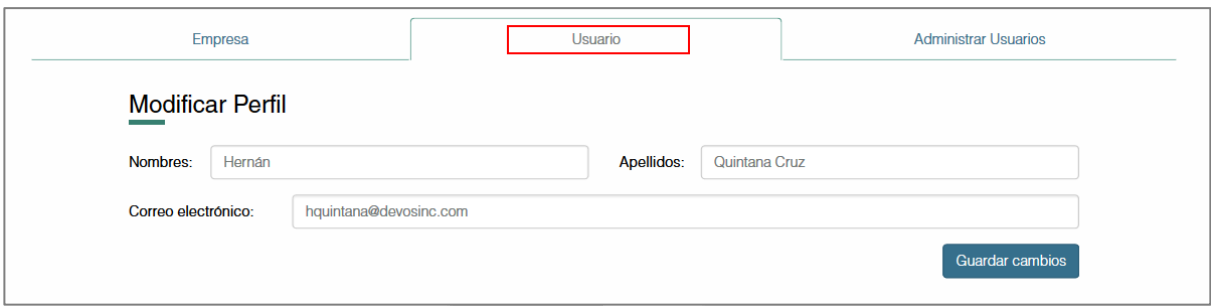

Ingrese los datos que desee modificar y seleccione el botón "Guardar". Si los datos ingresados son válidos se mostrará un mensaje de confirmación; caso contrario, se mostrará un mensaje indicando el error.

*(\*) Las otras dos pestañas, "Empresa" y "Administrar Usuarios" se detallarán en la sección 3 y 5 respectivamente*.

# <span id="page-5-1"></span>**5. Administrar Usuarios**

En el menú superior, seleccione la opción con su nombre y luego seleccione la opción "Perfil".

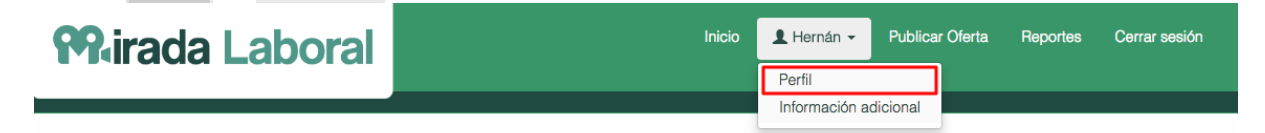

Se mostrará el siguiente formulario, el cual está dividido en tres pestañas. Seleccione la tercera pestaña "Administrar Usuarios", la cual contiene los datos de los usuarios asociados a la empresa.

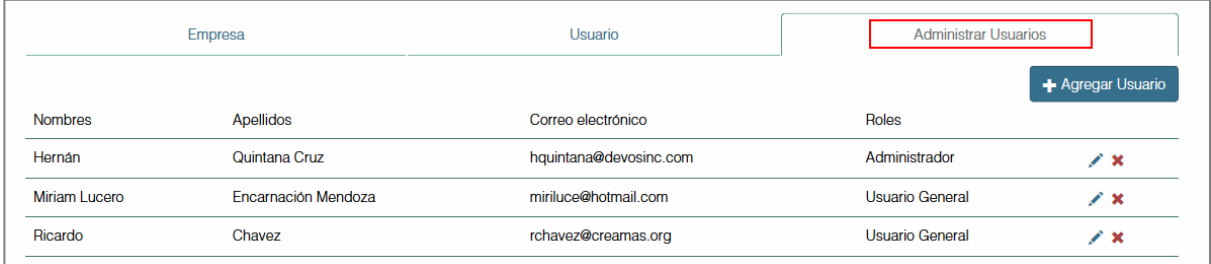

6

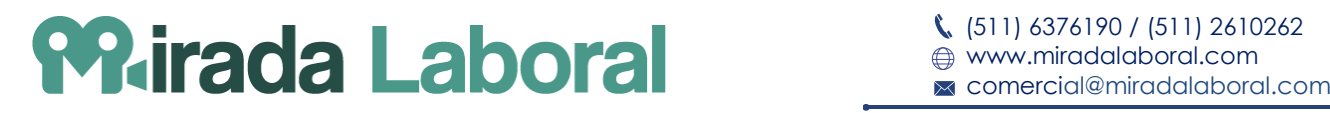

#### <span id="page-6-0"></span>**5.1. Agregar Usuario**

Seleccione el botón "Agregar Usuario".

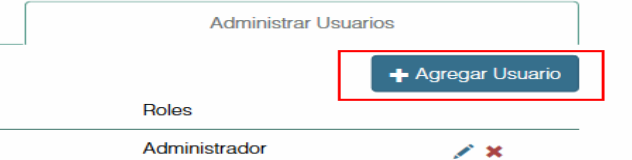

Se mostrará un formulario para el registro del mismo en un *pop up (cuadro adicional)*. Ingrese los datos del usuario y seleccione el botón "Agregar". Si los datos ingresados son válidos se mostrará un mensaje de confirmación; caso contrario, se mostrará un mensaje indicando el error.

#### <span id="page-6-1"></span>**5.2. Modificar Usuario**

Seleccione el icono en forma de lápiz que se encuentra en la fila del usuario que desee modificar. Se mostrará el formulario con los datos el cual podrá editar.

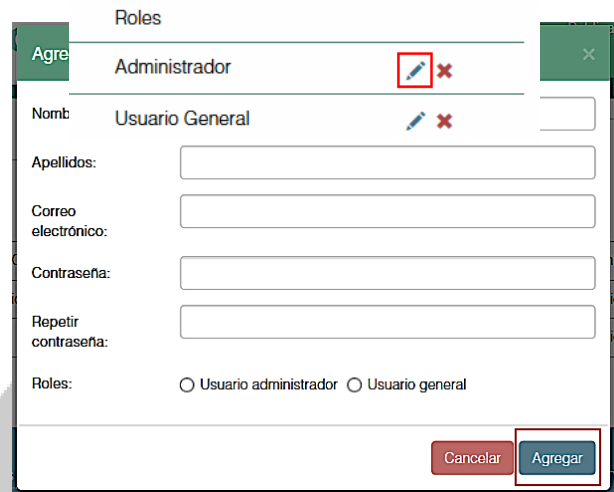

Una vez terminada la edición, seleccione el botón "Editar". Si los datos ingresados son válidos se mostrará un mensaje de confirmación; caso contrario, se mostrará un mensaje indicando el error.

# <span id="page-6-2"></span>**5.3. Eliminar Usuario**

Seleccione el icono en forma de aspa que se encuentra en la fila del usuario que desee eliminar.

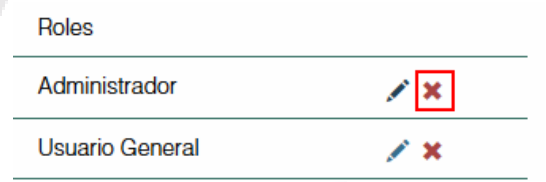

Se mostrará un aviso para confirmar la acción de eliminar en un *pop up (cuadro adicional)*.

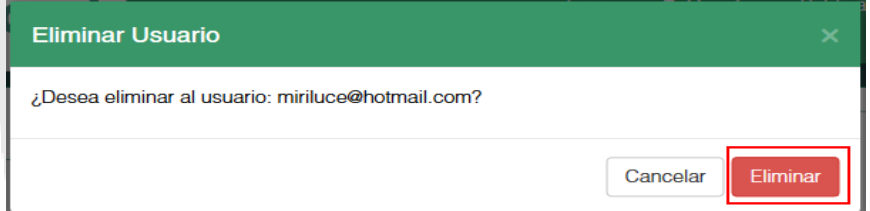

Seleccione el botón "Eliminar". El usuario será removido de la lista de usuarios de la empresa.

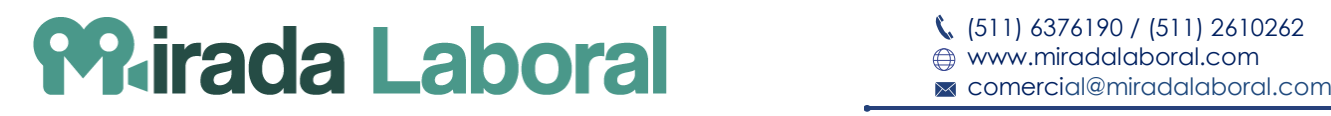

 $\sim$ 

# <span id="page-7-0"></span>**6. Editar Información Adicional de la Empresa**

En el menú superior, seleccione la opción con su nombre y luego seleccione la opción "Información Adicional".

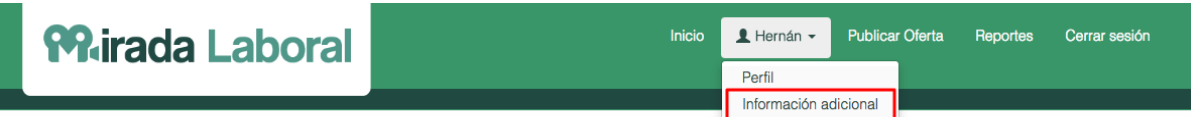

Se mostrará el siguiente formulario, el cual contiene información adicional sobre el proceso de selección del personal.

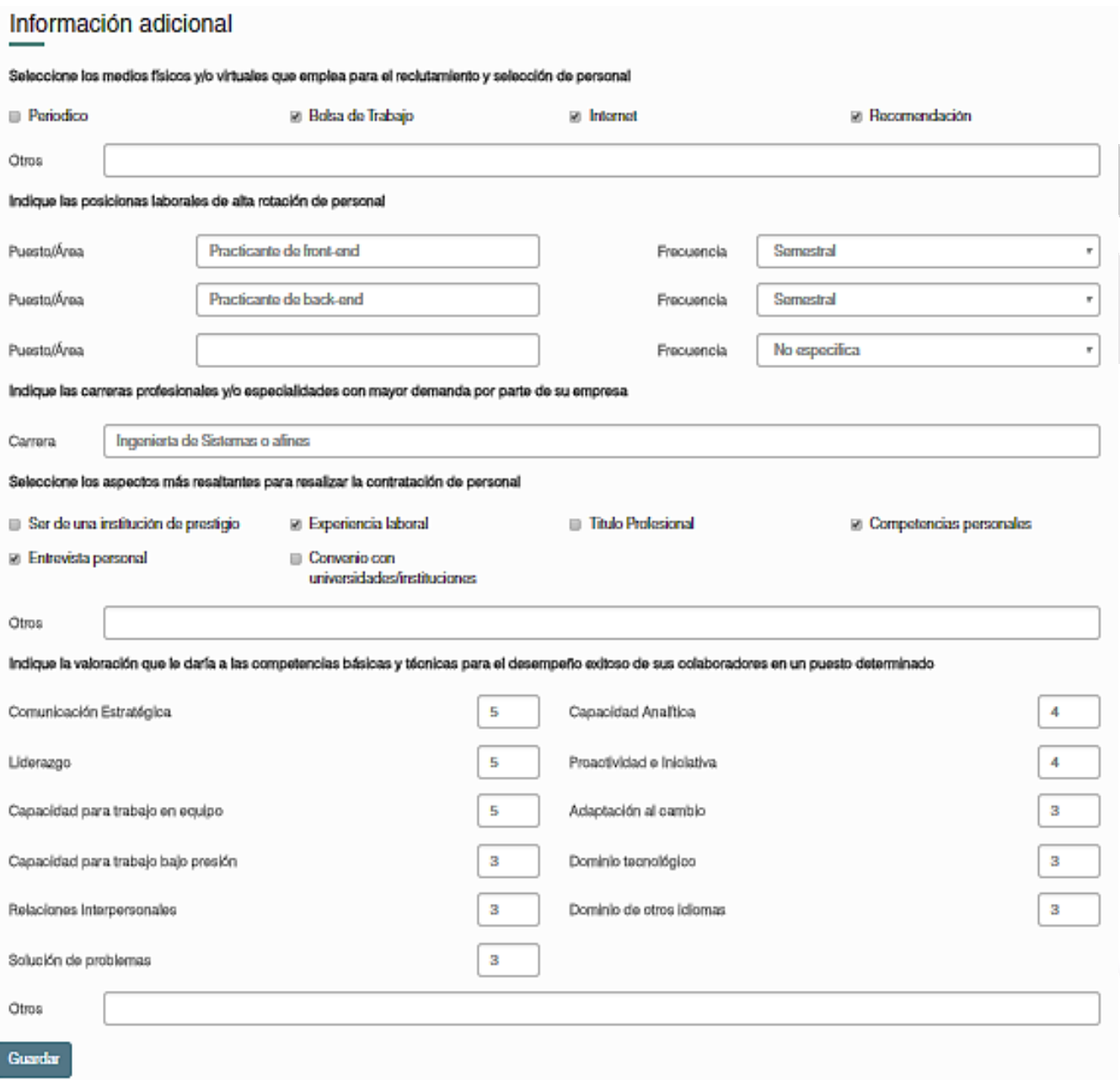

Ingrese los datos que desee modificar y seleccione el botón "Guardar". Si los datos ingresados son válidos se mostrará un mensaje de confirmación; caso contrario, se mostrará un mensaje indicando el error.

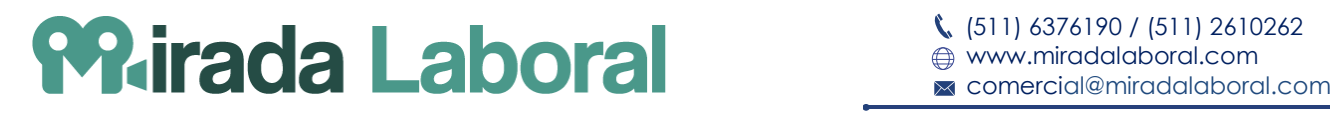

# <span id="page-8-0"></span>**7. Registrar Oferta Laboral**

En el menú superior, seleccione la opción "Publicar Oferta".

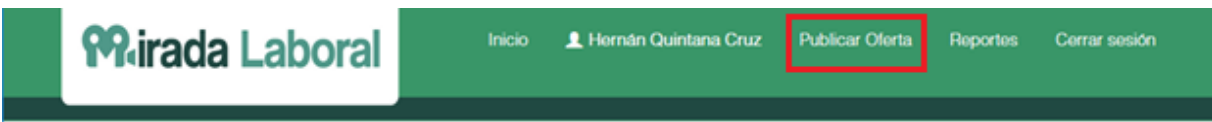

Se mostrará el formulario de la siguiente pantalla, en la cual debe completar los datos de la oferta laboral.

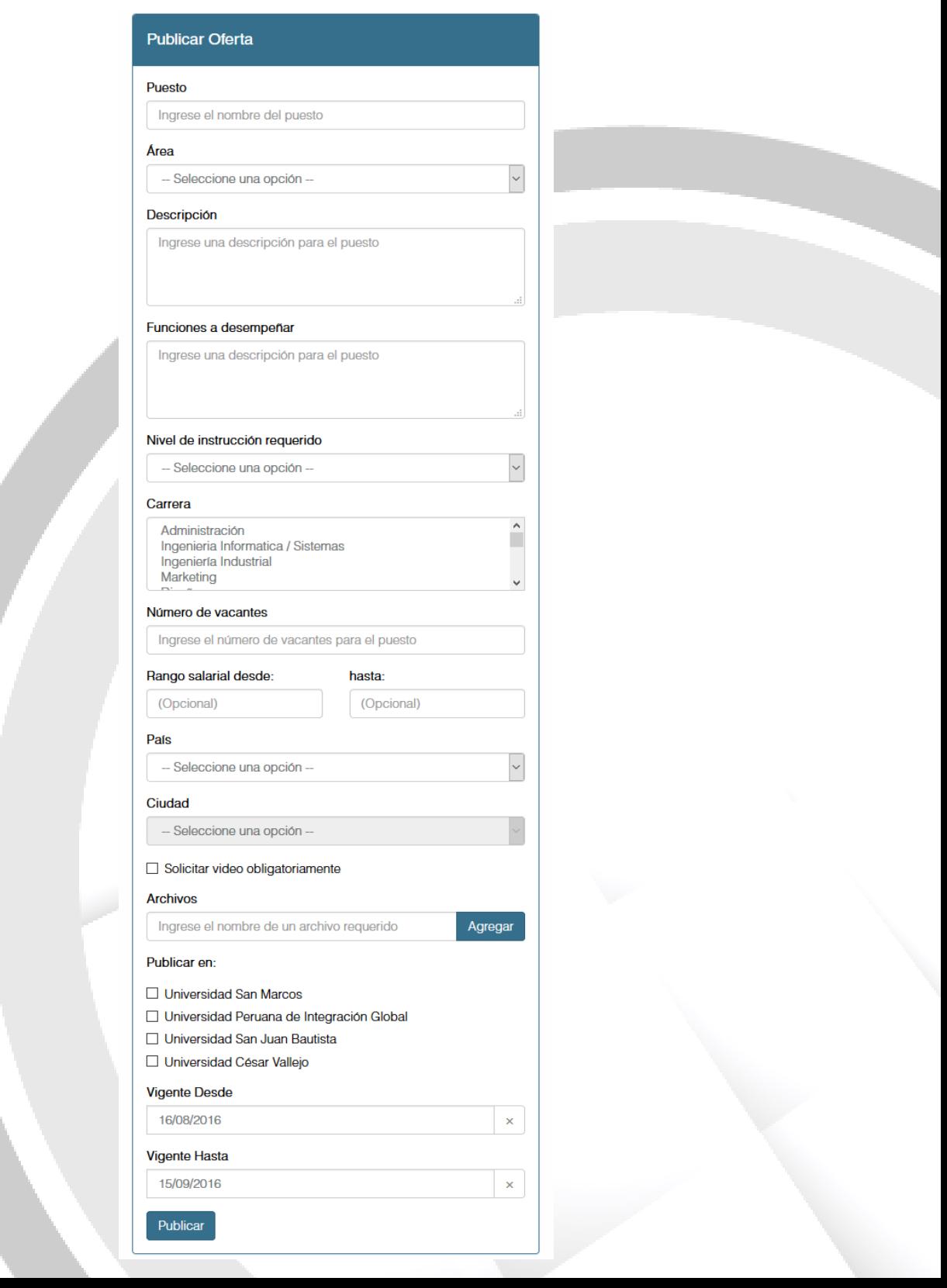

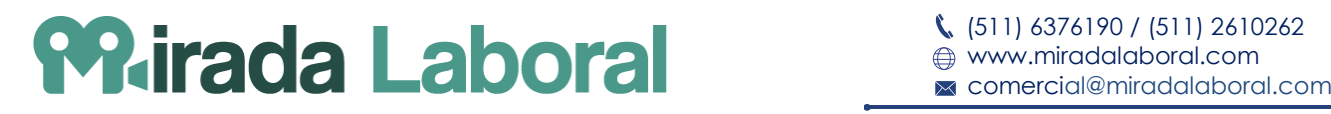

Ingrese los datos requeridos y seleccione el botón "Publicar". Será redirigido al listado de ofertas, en donde podrá visualizarla.

En la sección de "Archivos", se podrá listar los archivos que la empresa considere necesarios para la selección de los postulantes.

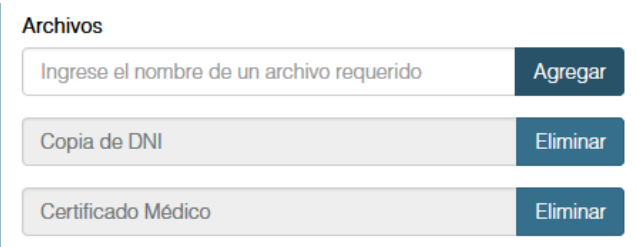

(\*) Por otro lado, si usted cuenta con el portal personalizado para empresas, tendrá la opción de publicar las ofertas solo en dicho portal o en dicho portal y el portal de Mirada Laboral. Dicha opción se muestra a continuación.

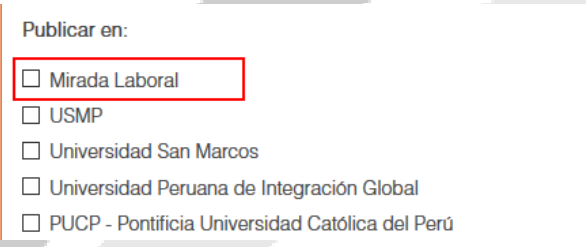

#### **Consideraciones**

Si no se ingresa un campo considerado obligatorio se mostrará un mensaje especificando el error cometido, como el que se muestra a continuación.

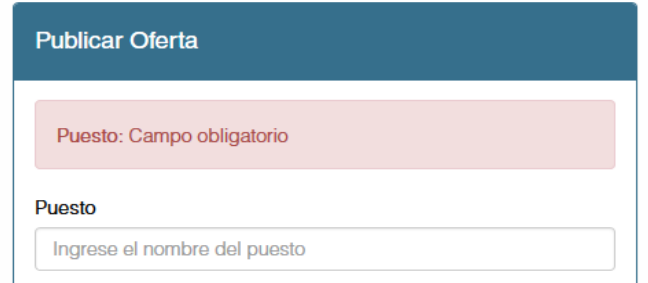

Si se presiona el botón "Agregar" en la sección de "Archivos" sin ingresar algún nombre del archivo se mostrará el siguiente mensaje.

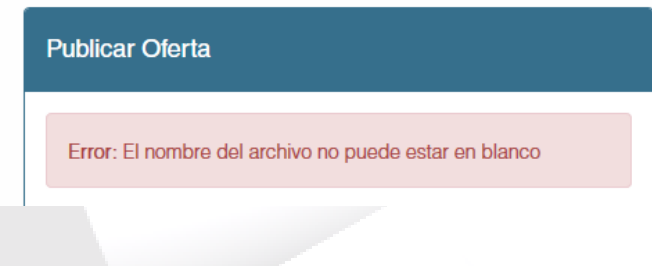

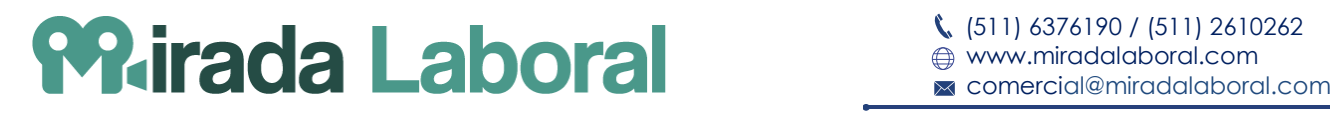

# <span id="page-10-0"></span>**8. Ver Detalle de Oferta Laboral**

En la pantalla principal, donde se muestra el "Listado de procesos de selección", seleccione la opción "Ver" de una oferta laboral de la cual desea ver su detalle.

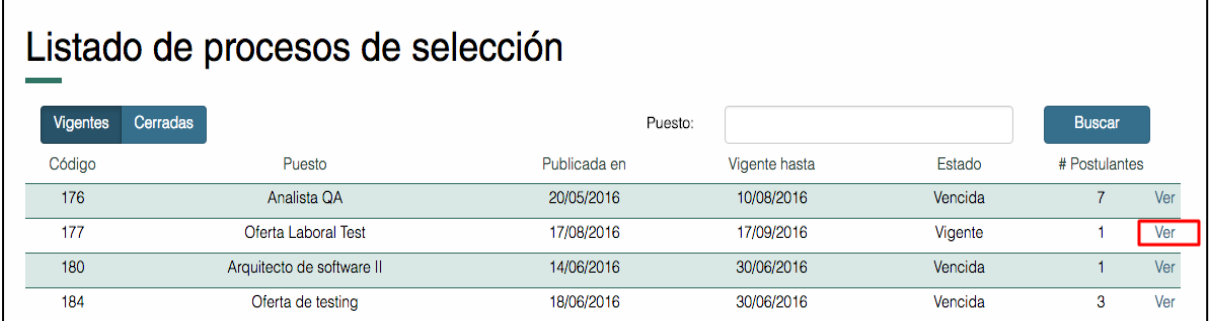

Se mostrará la siguiente pantalla, en la cual muestra el detalle de la oferta, los candidatos actuales y opciones adicionales. Entre dichas opciones se muestran las siguientes, las cuales se detallarán más adelante:

- Modificar
- Cerrar oferta
- Evaluaciones
- Criterios de calificación
- Agregar postulante
- Calificar postulantes
- Ver resultado de evaluaciones del postulante
- Ver detalle del postulante
- Eliminar al postulante

# Proceso de Selección

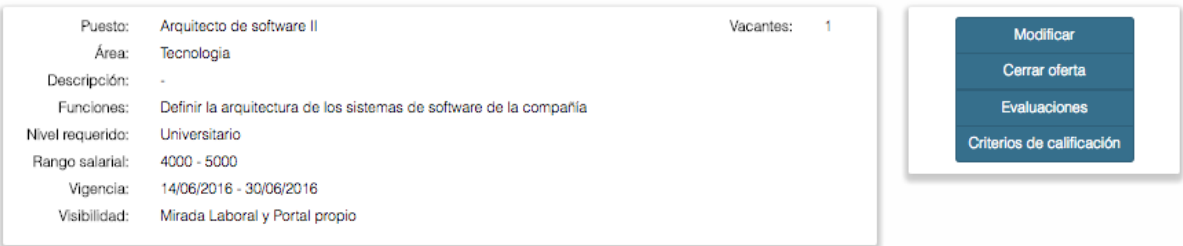

#### **Postulantes**

Agregar Postulante **Calificar Postulantes** 

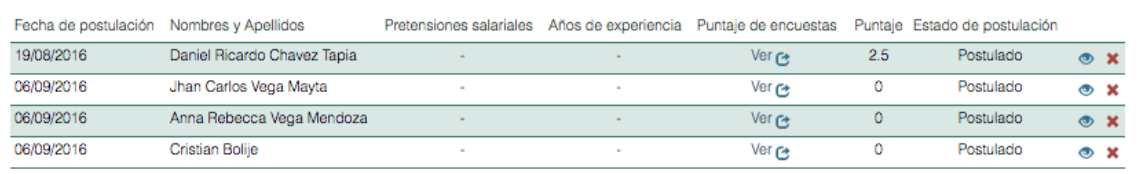

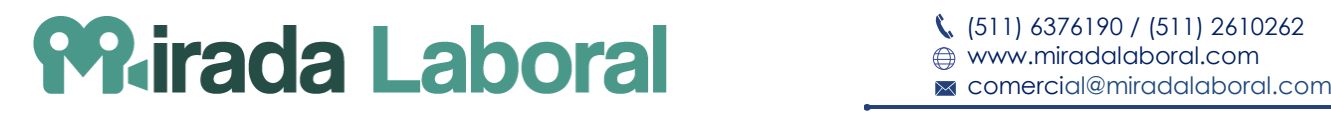

# <span id="page-11-0"></span>**9. Modificar Oferta Laboral**

En el detalle de oferta, seleccione la opción "Modificar" para mostrar los datos de la oferta en el siguiente formulario.

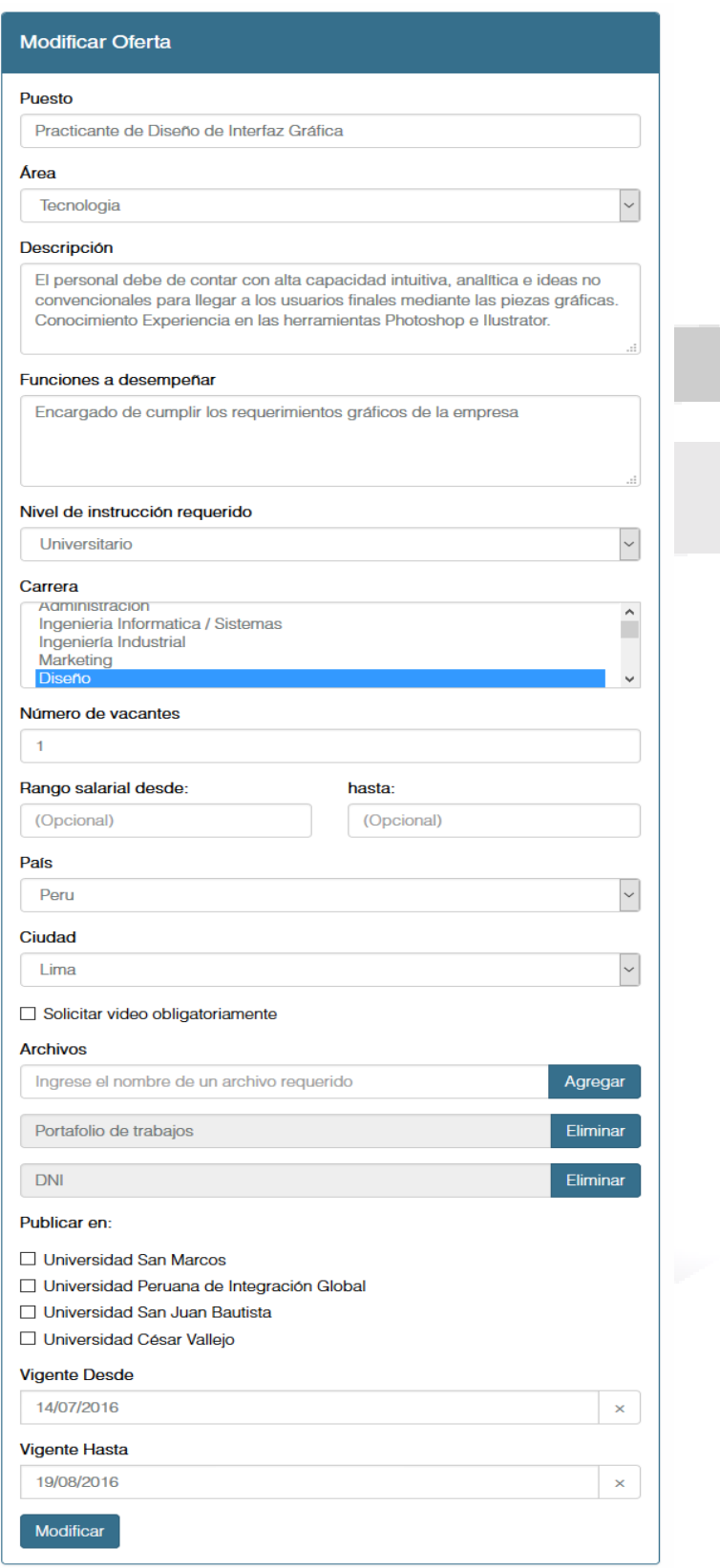

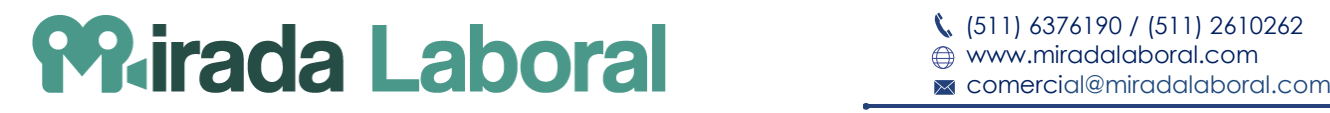

Modifique los datos necesarios y seleccione el botón "Modificar" para guardar los cambios. Si los datos ingresados son válidos será redirigido al detalle de la oferta.

#### **Consideraciones**

De igual manera que la opción "Publicar Oferta", se mostrará un mensaje de error en dos casos: Si no ingresa un campo considerado obligatorio, o si selecciona el botón "Agregar", en la sección de "Archivos", sin ingresar un nombre del archivo.

#### <span id="page-12-0"></span>**10. Crear Evaluaciones**

En el detalle de la oferta laboral, seleccione el botón "Evaluaciones".

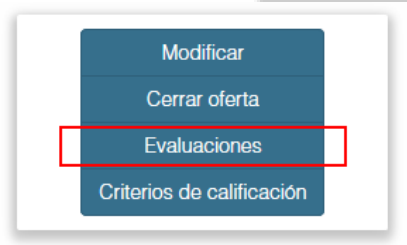

Se mostrará la siguiente pantalla. Para crear una nueva evaluación, seleccione la opción "Crear".

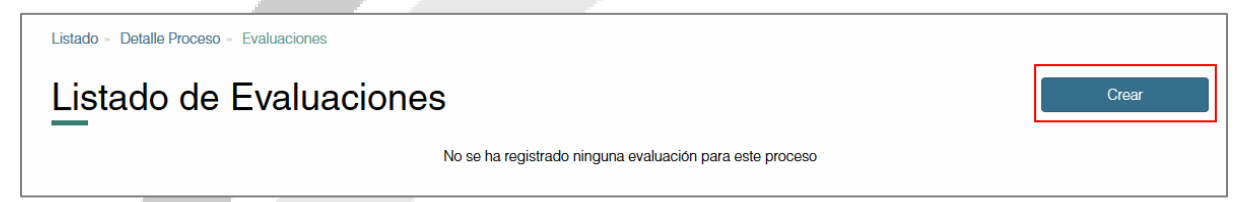

Se mostrará la siguiente pantalla, la cual está dividida en dos pestañas. En la primera pestaña "Evaluación", ingresé los datos principales de la encuesta.

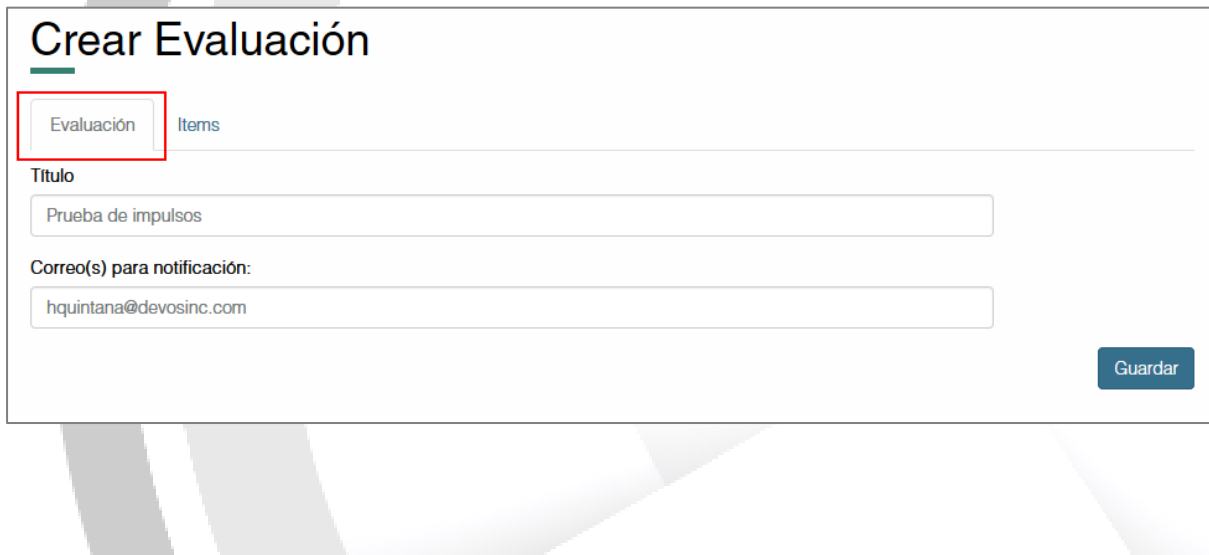

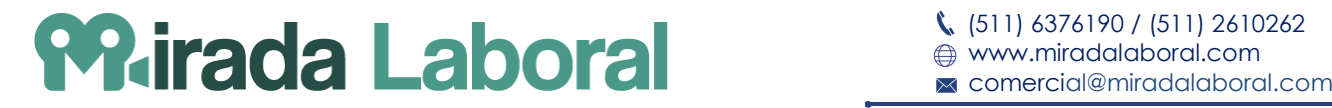

En la segunda pestaña "Item", ingrese las preguntas de la evaluación.

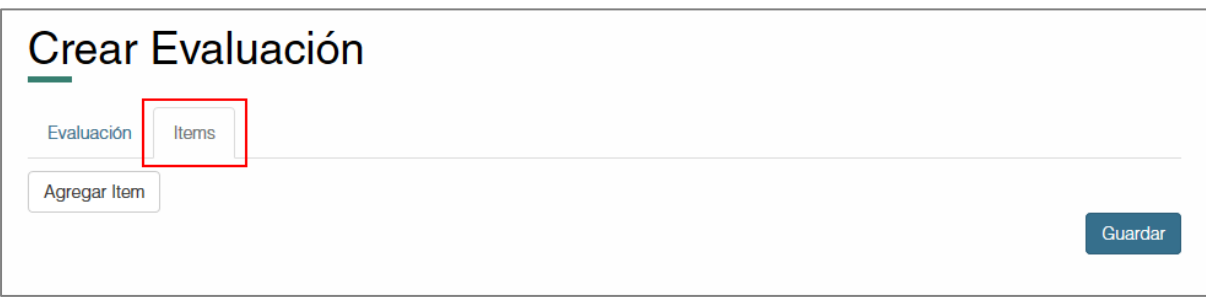

Para agregar preguntas seleccione el botón "Agregar Item".

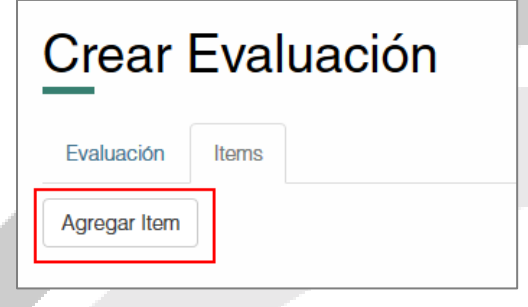

Se mostrará el siguiente pop up. Debe ingresar el enunciado de la pregunta y las respuestas, entre las cuales debe haber como mínimo una positiva y una negativa.

Para agregar una respuesta debe seleccionar la el botón "+" y para eliminar uno el botón "-". Opcionalmente puede indicar si la pregunta es obligatoria. Finalmente pulse el botón "Guardar".

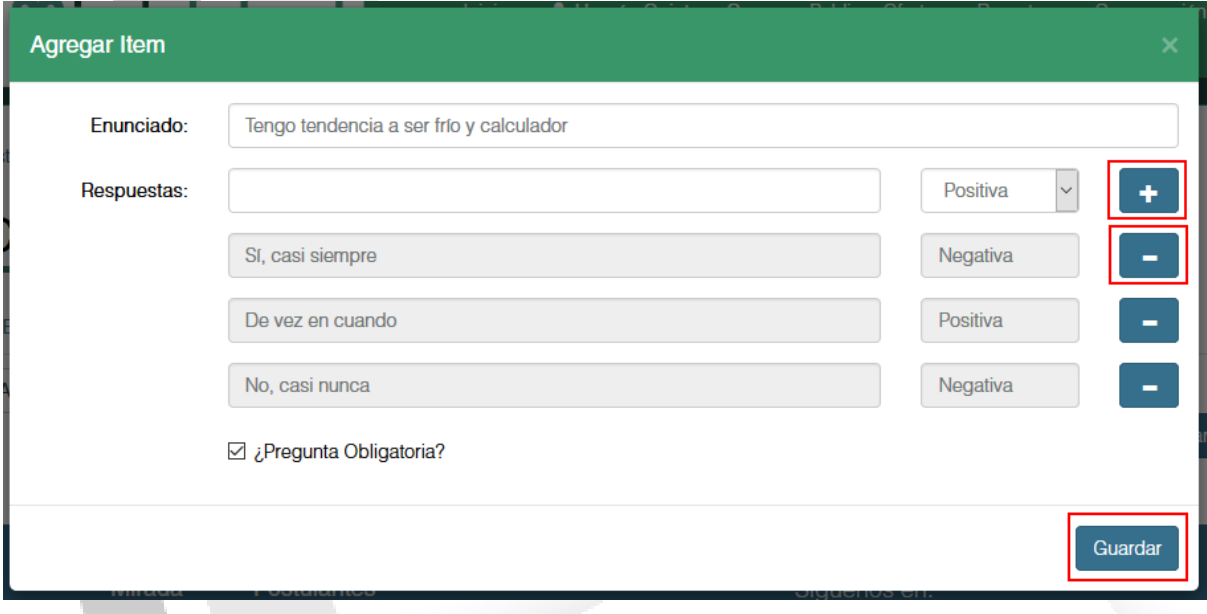

Conforme se agregue nuevos ítems serán agregados a una lista. Para eliminar uno seleccione el icono en forma de aspa que se encuentra en la parte superior derecha del item. Una vez agregados todos los ítems deseados seleccione el botón "Guardar".

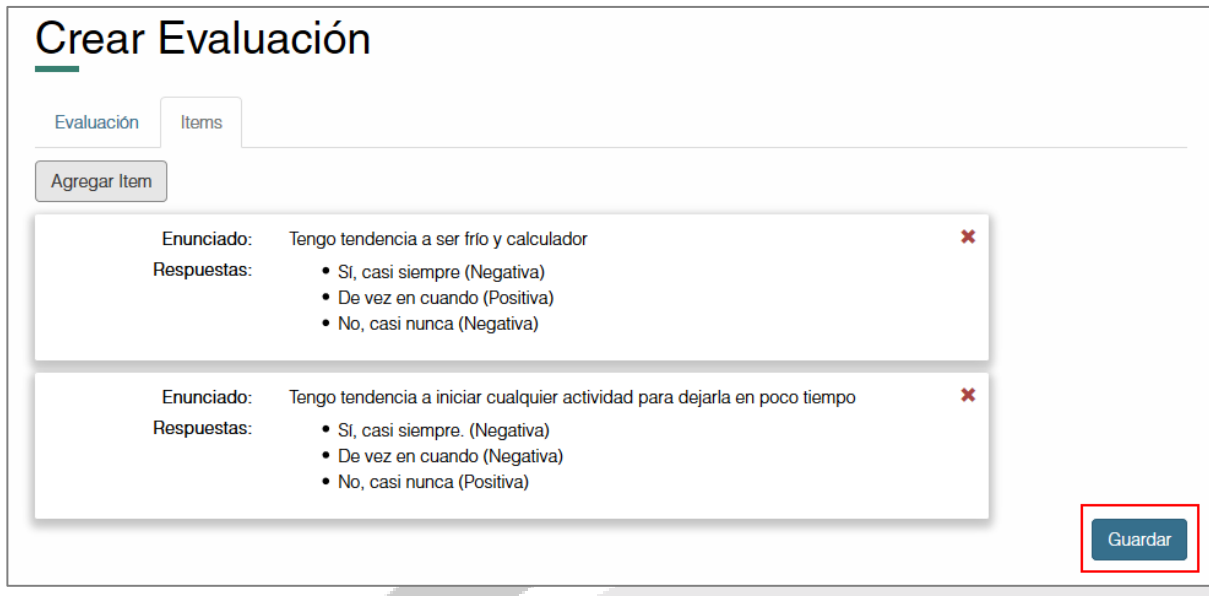

Se mostrará el siguiente mensaje de confirmación. Para regresar al listado de evaluaciones seleccione el botón "Regresar".

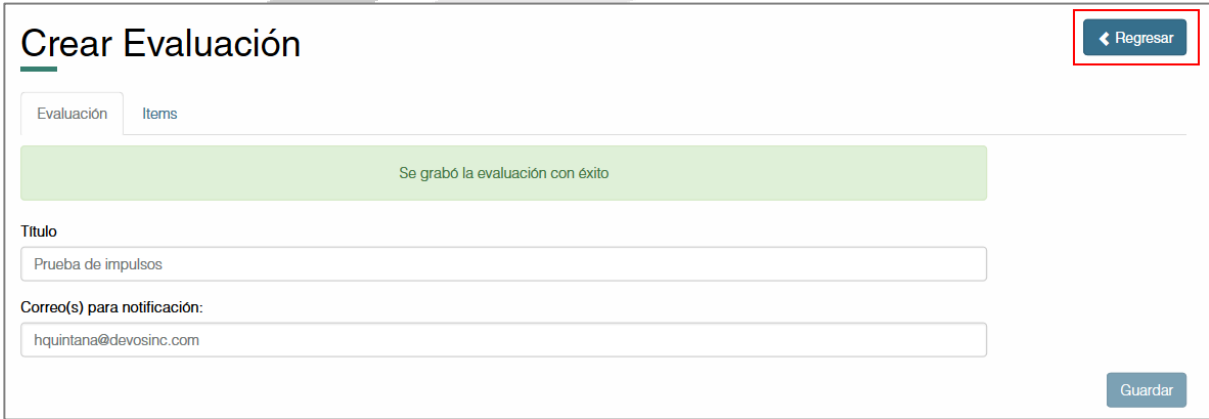

# <span id="page-14-0"></span>**11. Modificar Evaluaciones**

En el listado de evaluaciones, seleccione el botón "Modificar" de la evaluación que desee.

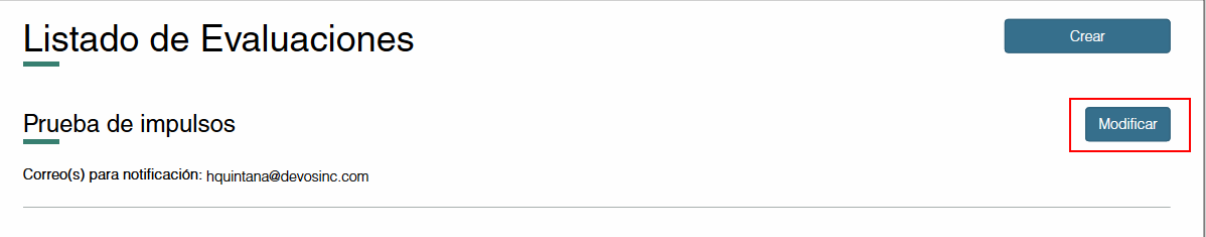

Se mostrará la siguiente pantalla, la cual tiene opciones similares al registro de la misma. Modifique los datos de la evaluación y seleccione el botón "Guardar".

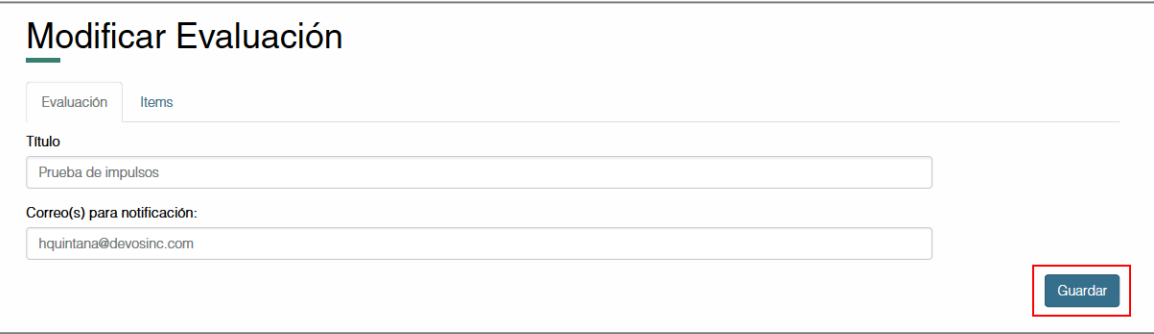

Se mostrará un mensaje de confirmación y serán actualizados los datos de la evaluación.

# <span id="page-15-0"></span>**12. Ver Resultado de Evaluaciones del Postulante**

En el detalle de la oferta, seleccione el hipervínculo "Ver" para mostrar la siguiente pantalla

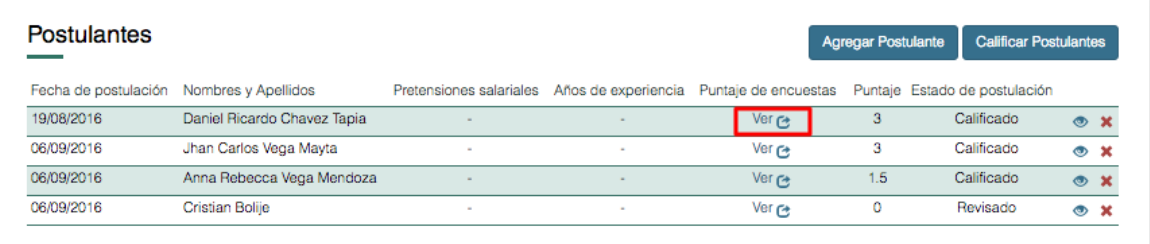

Se mostrará una lista de los resultados de las evaluaciones en un *pop up*. Para ver el detalle de una, seleccione el botón "Ver detalle".

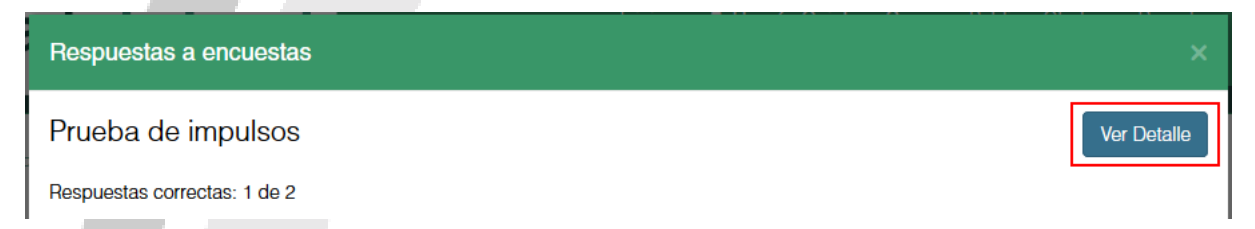

Se mostrará una el resultado de la evaluación, el cual muestra las respuestas de cada pregunta. Para volver a la lista de los resultados de las evaluaciones, seleccione el botón "Regresar".

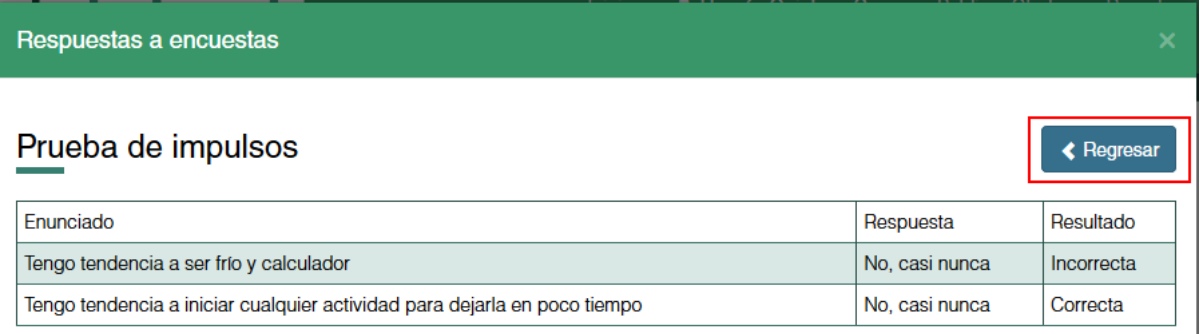

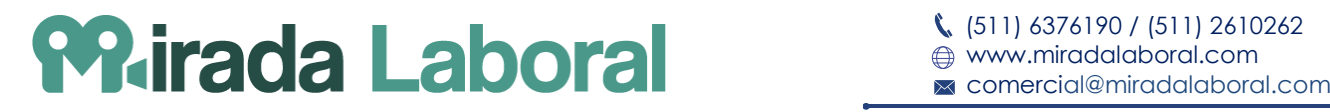

# <span id="page-16-0"></span>**13. Registrar Métricas**

En el detalle de la oferta, seleccione el botón "Criterio de calificación" para mostrar la siguiente pantalla.

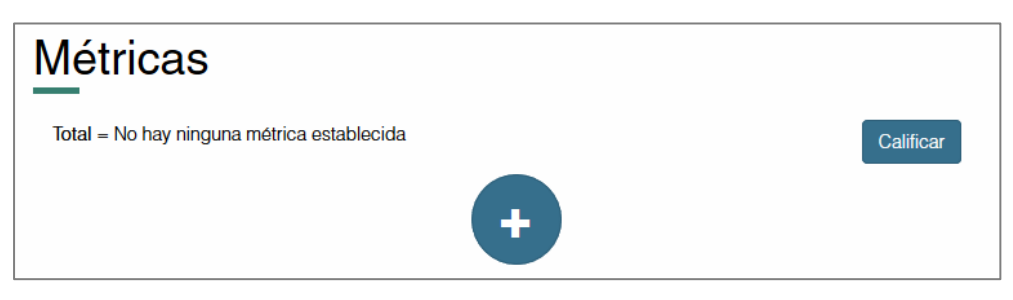

#### <span id="page-16-1"></span>**13.1. Agregar Métrica**

continuación.

Seleccione el botón "+" para mostrar el siguiente formulario.

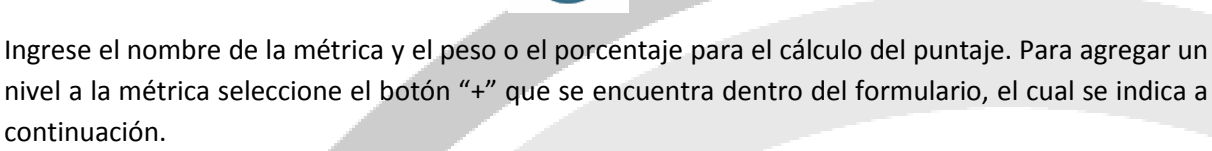

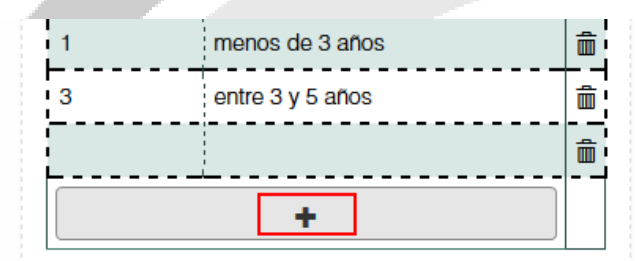

Una vez terminado de ingresar los datos necesarios seleccione el icono en forma de diskette para guardar los cambios. Si lo datos ingresados son válidos se actualizará la fórmula de las métricas.

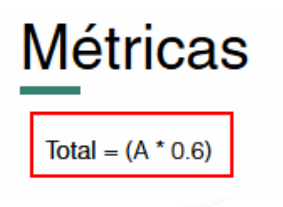

#### <span id="page-16-2"></span>**13.2. Editar Métrica**

Seleccione el icono en forma de lápiz de la métrica que desee modificar. Se mostrará el formulario de la métrica el cual podrá editar.

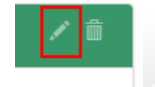

Una vez terminada la edición, seleccione el icono en forma de diskette. Si lo datos ingresados son válidos se actualizará la fórmula de las métricas y los rangos de calificación.

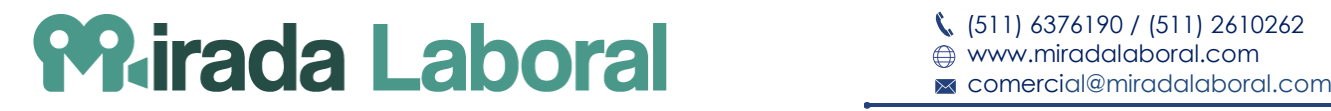

#### <span id="page-17-0"></span>**13.3. Eliminar Métrica**

Seleccione el icono en forma de tacho, la métrica será eliminada y la formula de métricas será actualizada.

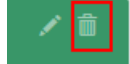

#### **Consideraciones**

Si la suma de los valores de las métricas supera al 100% se mostrará el siguiente mensaje.

<span id="page-17-1"></span>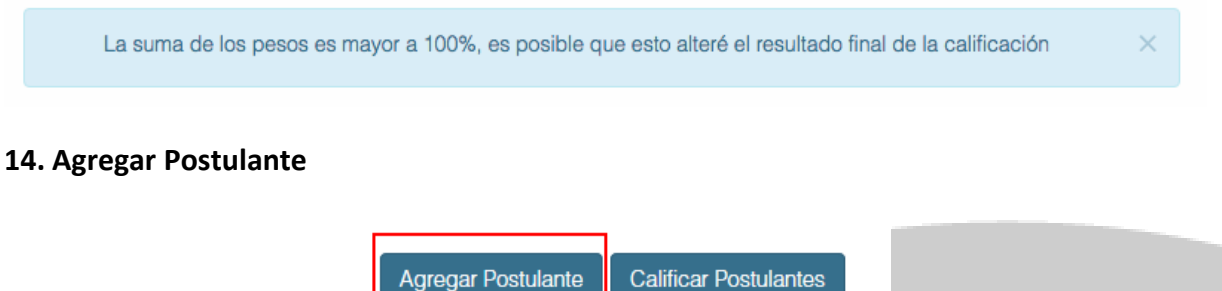

En el detalle de la oferta laboral, seleccione el botón "Agregar Postulante".

Luego, se mostrará el siguiente formulario en un *pop up*, en el cual deberá ingresar la información básica del postulante.

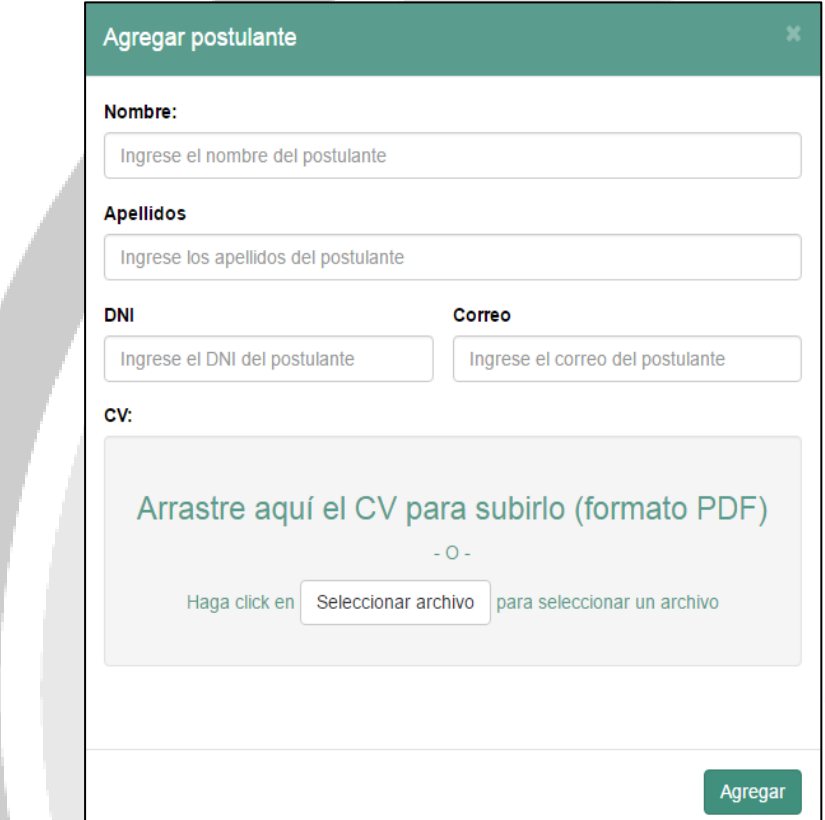

Ingrese los datos del postulante y adjunte su CV, luego de esto seleccione el botón "Agregar". El postulante será agregado al listado de postulantes y su cv podrá ser pre visualizado.

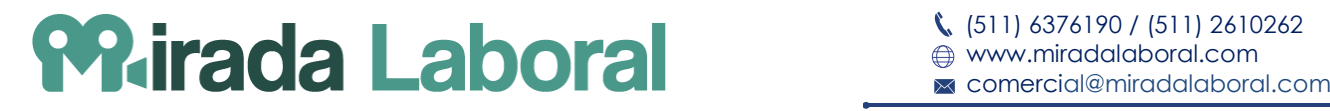

Si los datos ingresados son válidos se mostrará un mensaje de confirmación; caso contrario, se mostrará un mensaje indicando el error.

#### <span id="page-18-0"></span>**15. Eliminar Postulante**

En el detalle de oferta, selecione el icono en forma de aspa para eliminar al postulante de la oferta.

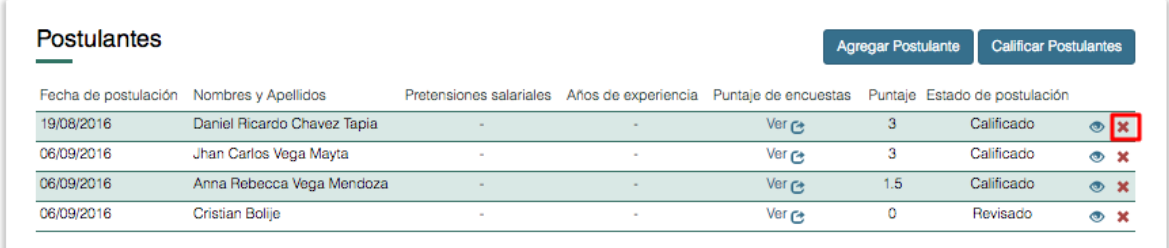

El postulante pasará ha estado "Rechazado"y mantentrá en la tabla de postulantes.

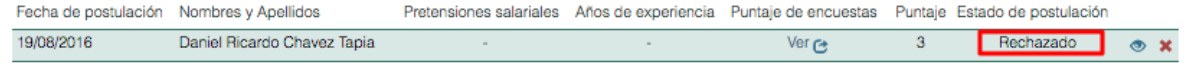

#### <span id="page-18-1"></span>**16. Ver Detalle de Postulante**

En el detalle de oferta, seleccione el icono en forma de ojo para visualizar la información de un postulante.

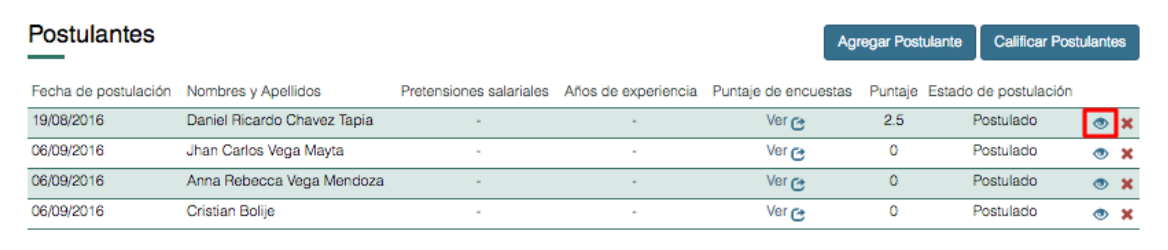

Se visualizará una pantalla dividido en dos secciones: en la primera, se muestra los datos del postulante y, en la segunda, se muestra las opciones para calificar al postulante según las métricas registras.

La primera sección está subdividida en tres pestañas. La primera muestra el archivo del currículum del postulante pre visualizado.

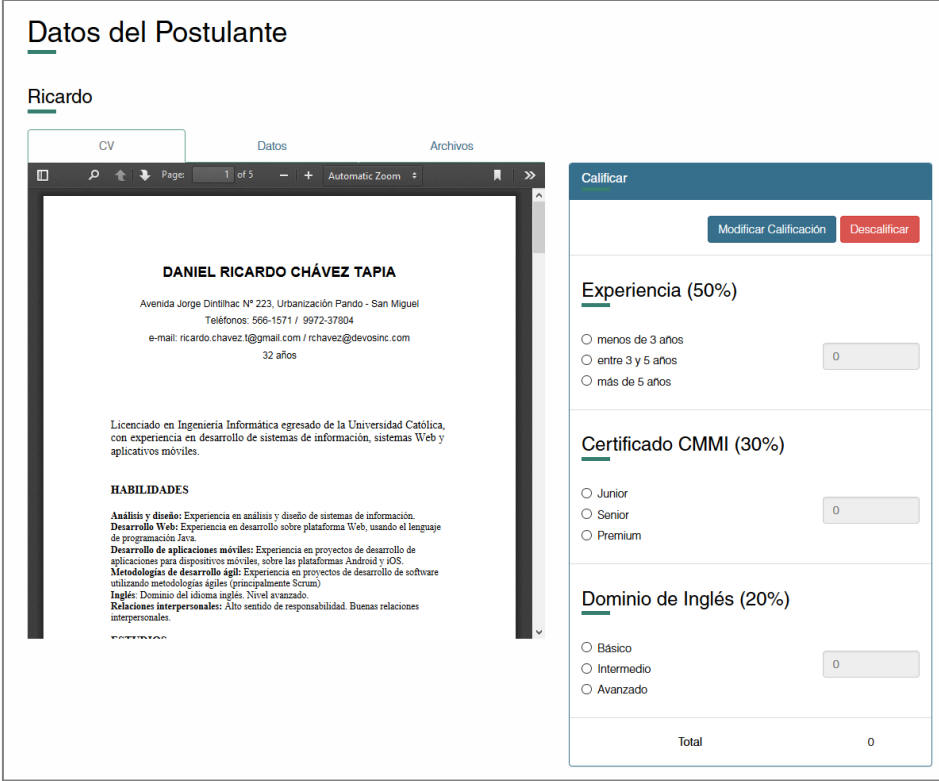

En caso que el archivo no pueda ser pre visualizado, se mostrará la opción de descarga.

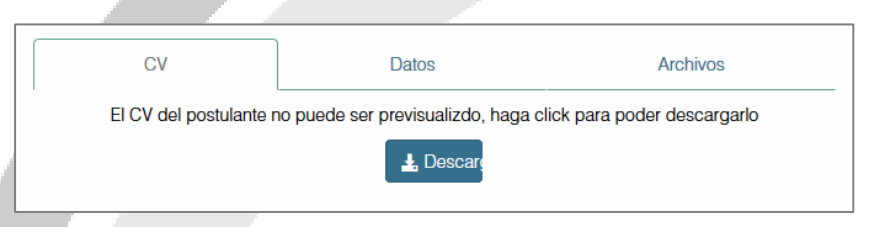

La segunda pestaña muestra los datos del perfil del postulante y el videocurrículum. Si este último ha sido enviado, se mostrará la opción de reproducción o, caso contrario, el mensaje "No hay video registrado".

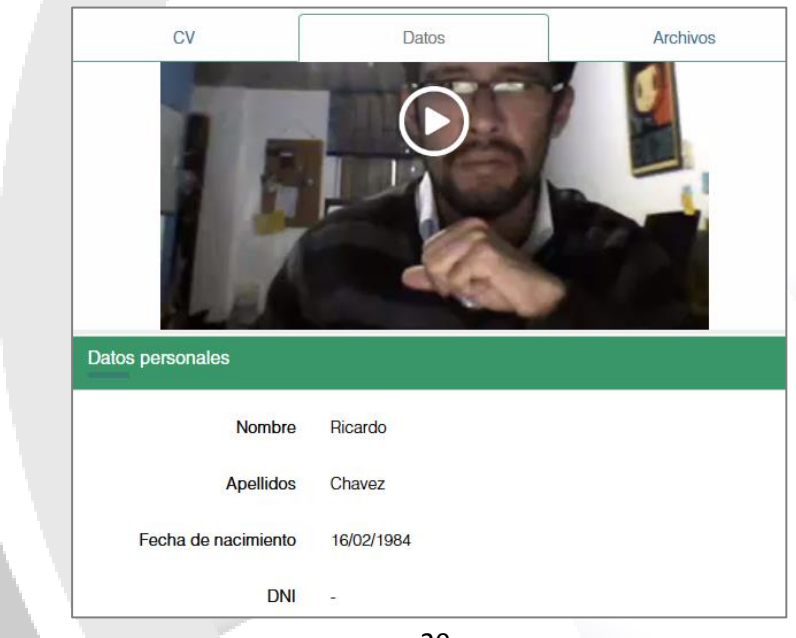

La tercera pestaña muestra los archivos que se solicitaron en oferta laboral. Para visualizar los archivos seleccione sobre el hipervínculo "Ver archivo". Este será visible en una nueva pestaña o ventana de su navegador, en caso de no poder ser previsualizado será descargado a su ordenador

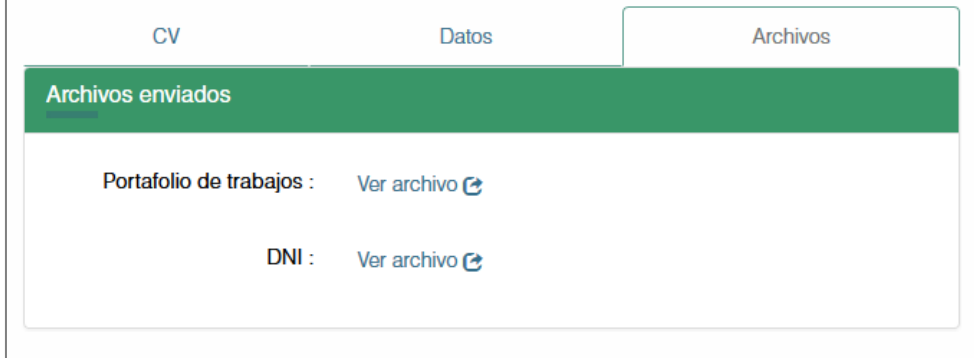

En segunda sección, se muestra las opciones para calificar al postulante. Esta se explica con mayor detalle en la sección 17 "Calificar Postulante".

# <span id="page-20-0"></span>**17. Calificar Postulante**

En el detalle de oferta, seleccione la opción "Calificar Postulantes".

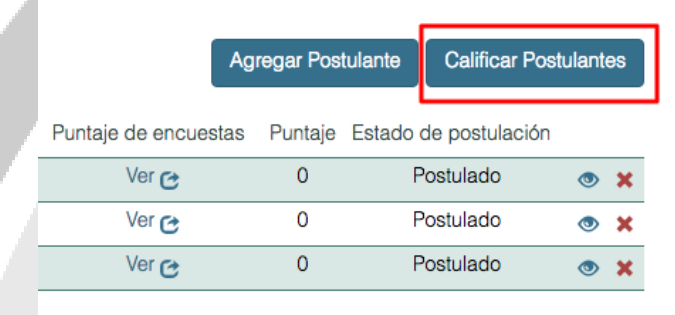

O seleccione el botón "Calificar" después de haber seleccionado la opción "Criterios de calificación",

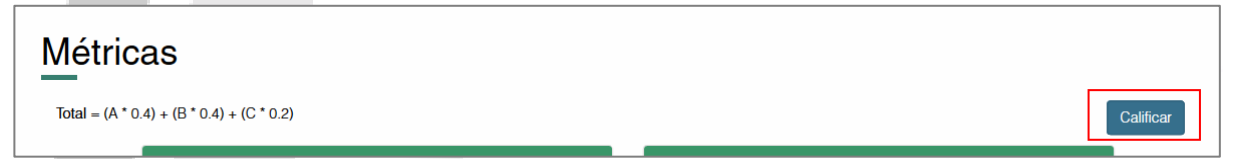

Se visualizará una pantalla dividido en dos secciones: en la primera, se muestra los datos del postulante y, en la segunda, se muestra las opciones para calificar al postulante según las métricas registras.

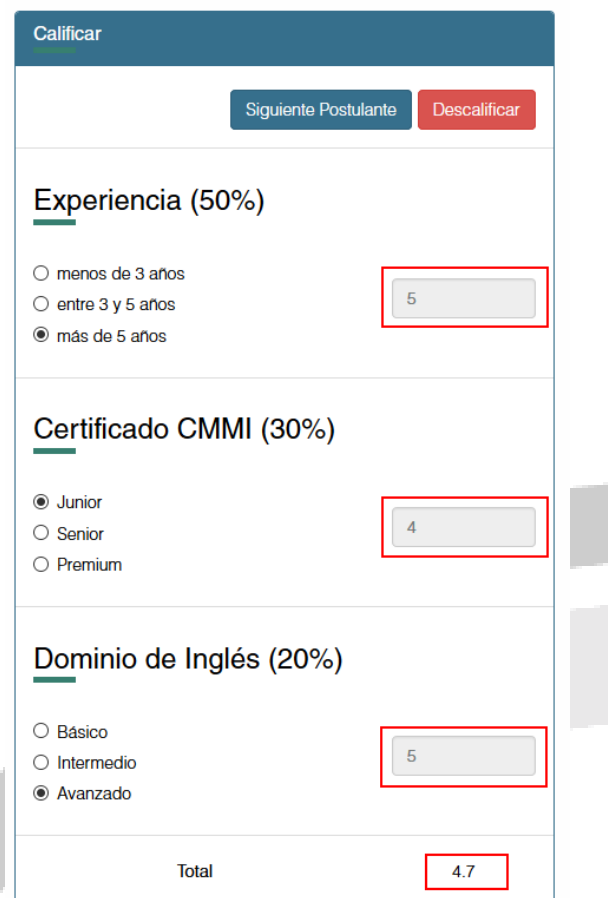

La primera sección está subdividida en tres pestañas, las cuales contiene la siguiente información: el currículum, el videocurrículum, los datos de perfil y los archivos que hayan sido requeridos para la oferta. Esta se explica con mayor detalle en la sección 17 "Ver detalle del Postulante".

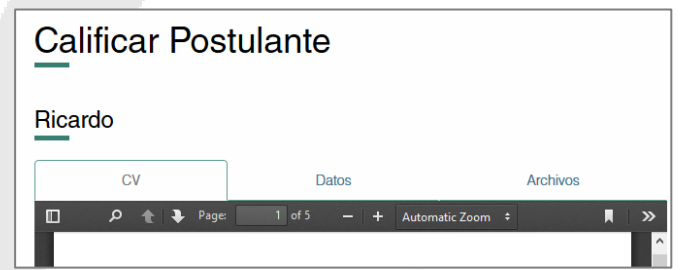

En la segunda sección, ingrese las calificaciones para cada métrica registrada. Conforme se vaya calificando, se actualizará el puntaje parcial y total.

Para guardar los cambios y continuar, seleccione la opción "Siguiente Postulante".

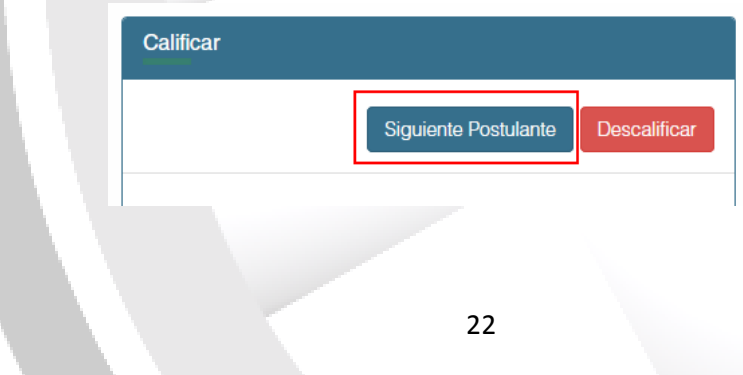

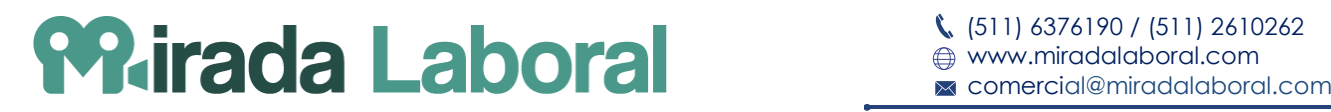

La calificación del postulante será guardada y será mostrado en la lista de los postulantes.

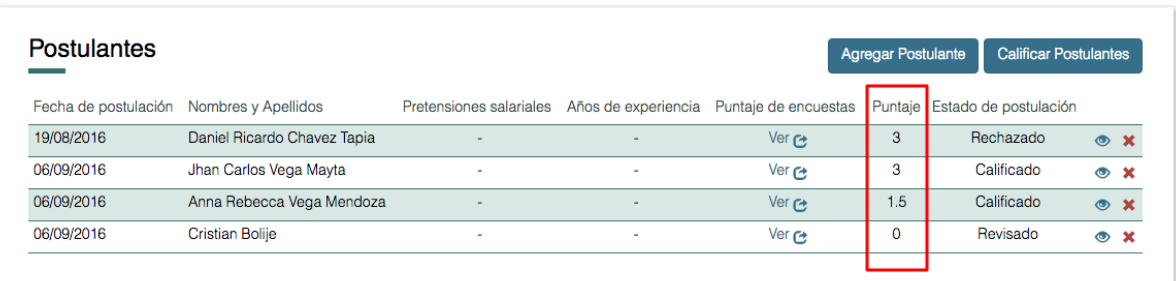

# <span id="page-22-0"></span>**18. Descalificar Postulante**

En la pantalla de calificación de postulantes, seleccione el botón "Descalificar".

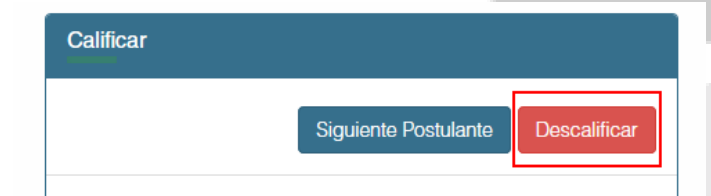

Se mostrará el siguiente *pop up*.

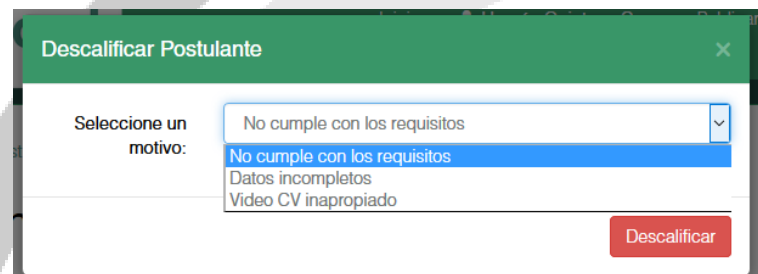

Elija la opción que vaya más acorde con el motivo de la descalificación y seleccione el botón "Descalificar". El postulante ya no podrá ser calificado en esta oferta laboral.

# <span id="page-22-1"></span>**19. Cerrar Oferta de Trabajo**

En el detalle de oferta laboral, seleccione la opción "Cerrar oferta". Se mostrará el siguiente *pop up*. Ingrese el motivo y las observaciones del cierre. Por último, seleccione el botón "Cerrar oferta".

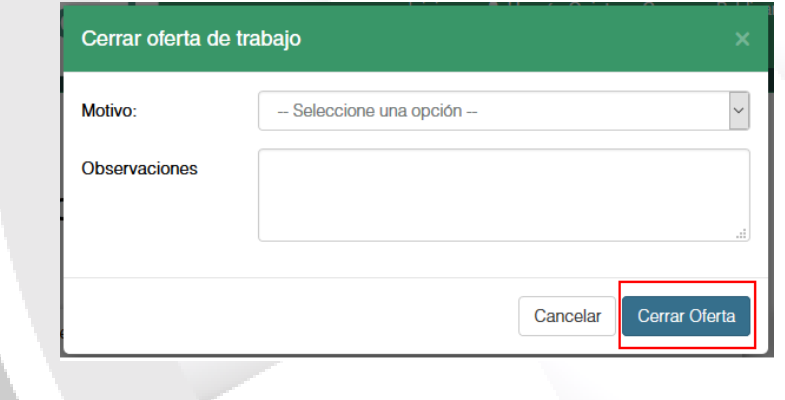

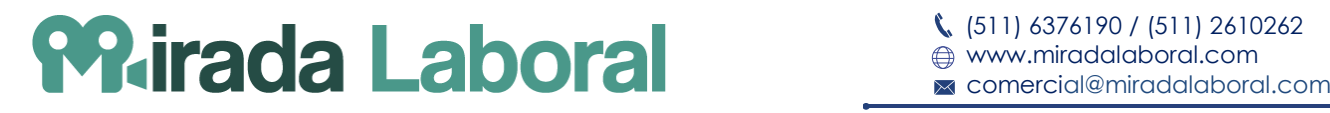

La oferta será cerrada con el motivo de cierre asociado y podrá ser visible en la pestaña "Cerradas" del listado de ofertas.

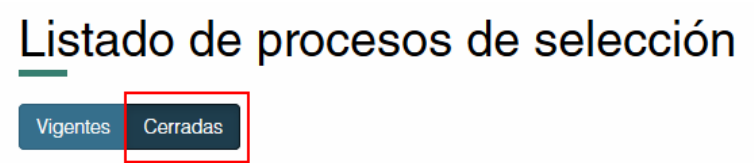

#### **Concideraciones**

En el caso que se escoja el motivo "Se ocupó la vacante con postulante", se mostratá la lista de los postulantes que han sido revisados y no han sido desaprovados. Se deberá seleccionar de la lista los que serán contratados por la empresa.

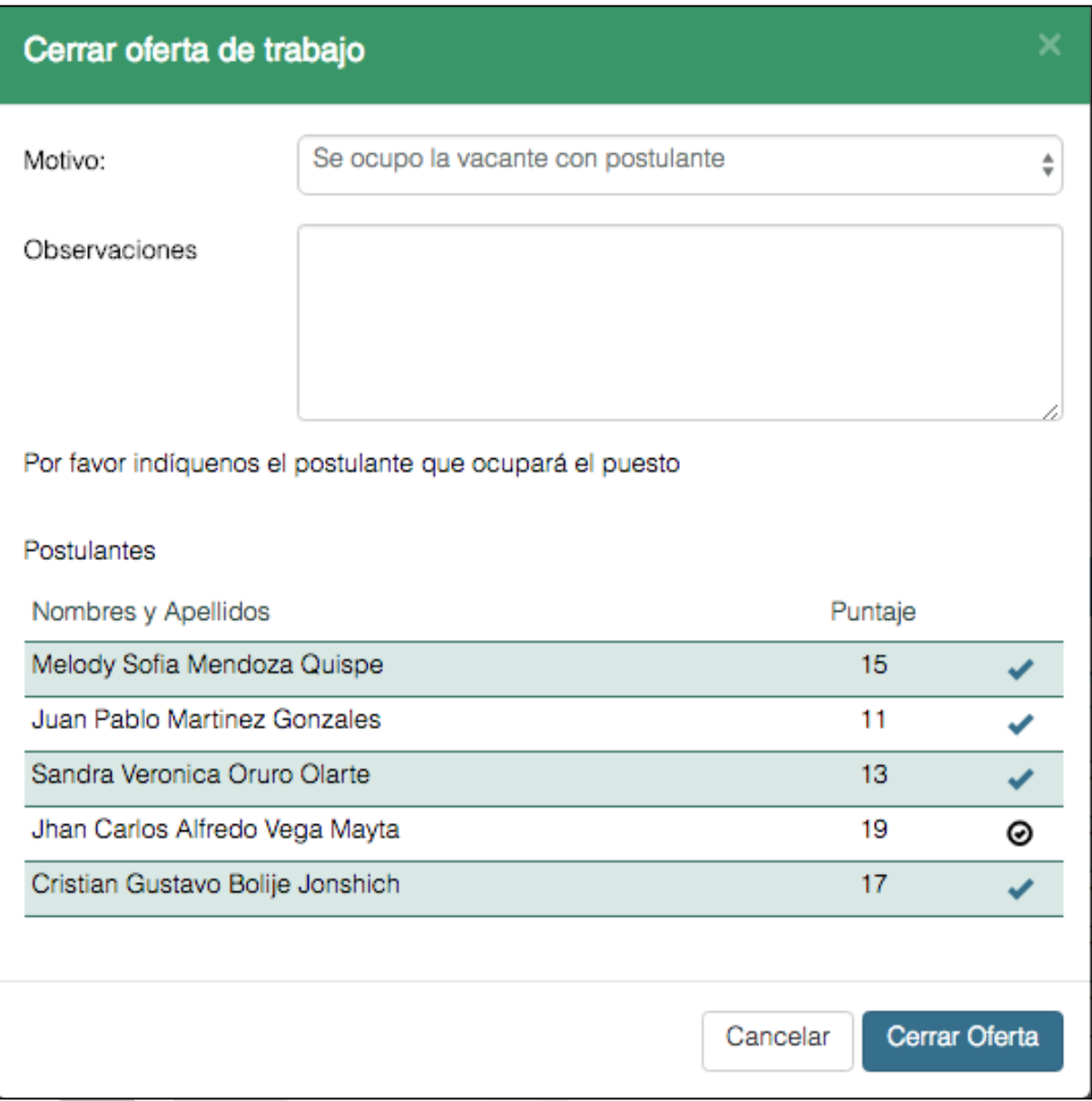

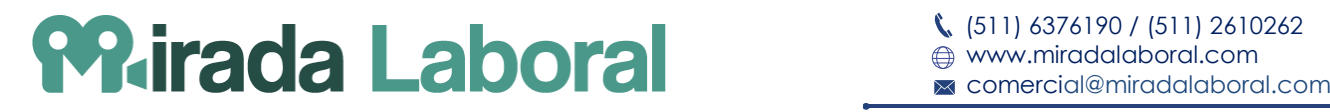

# <span id="page-24-0"></span>**20. Re Publicar Oferta**

En el listado de ofertas cerradas, seleccione la opción "Ver". Se mostrará los datos de la oferta cerrada.

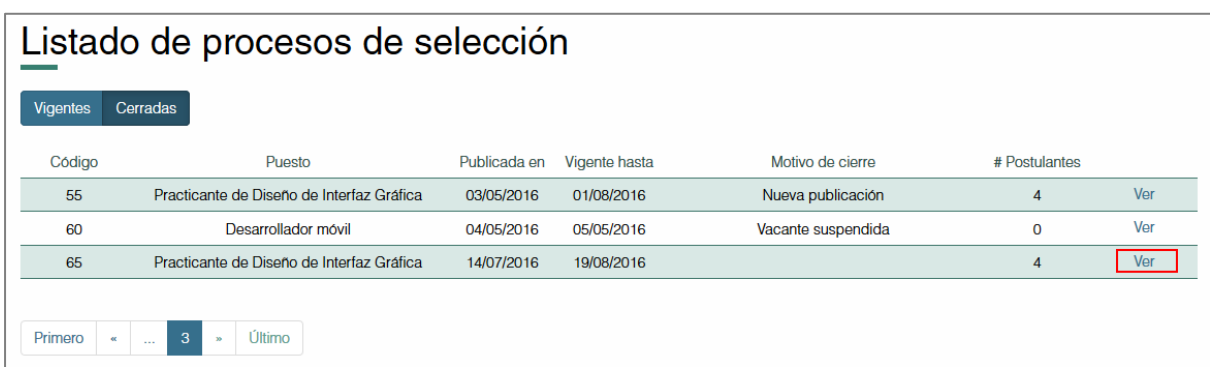

Se mostrará el detalle de la oferta cerrada. Seleccione el botón "Re-publicar oferta".

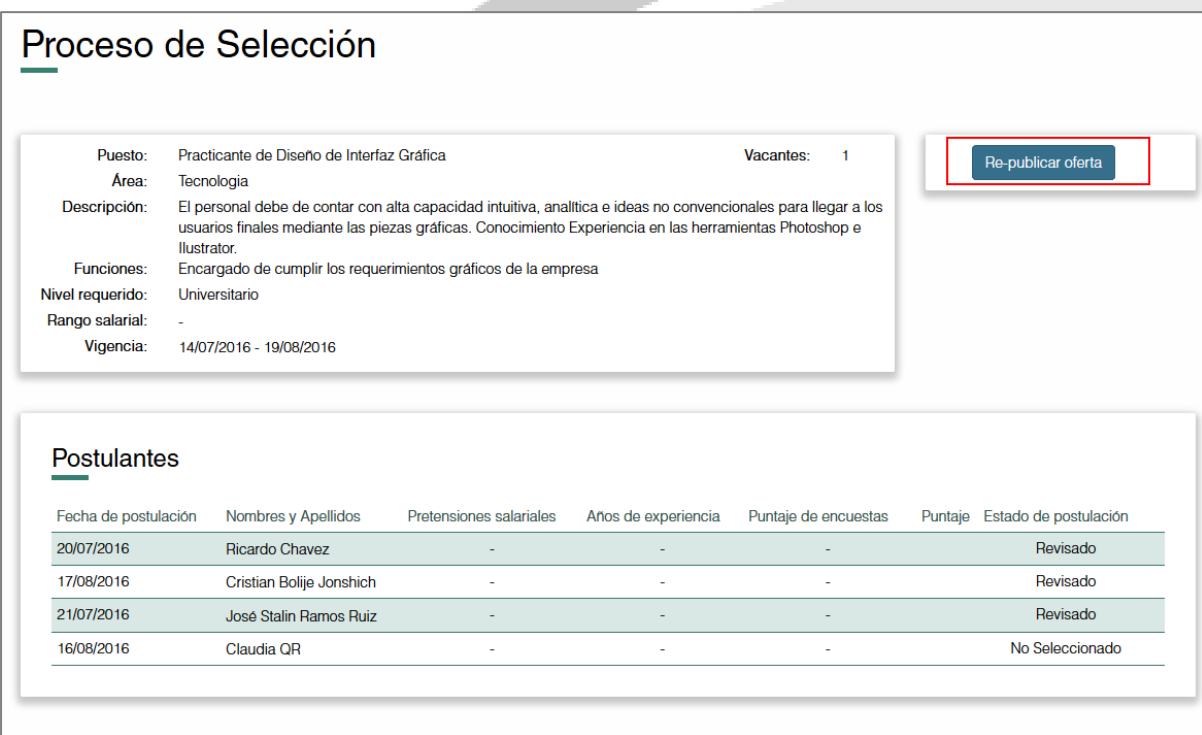

Se mostrará el formulario de la oferta a republicar. Actualice los datos de la oferta como requiera y seleccione el botón "Publicar".

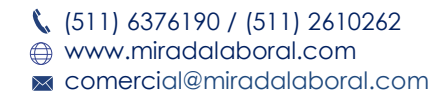

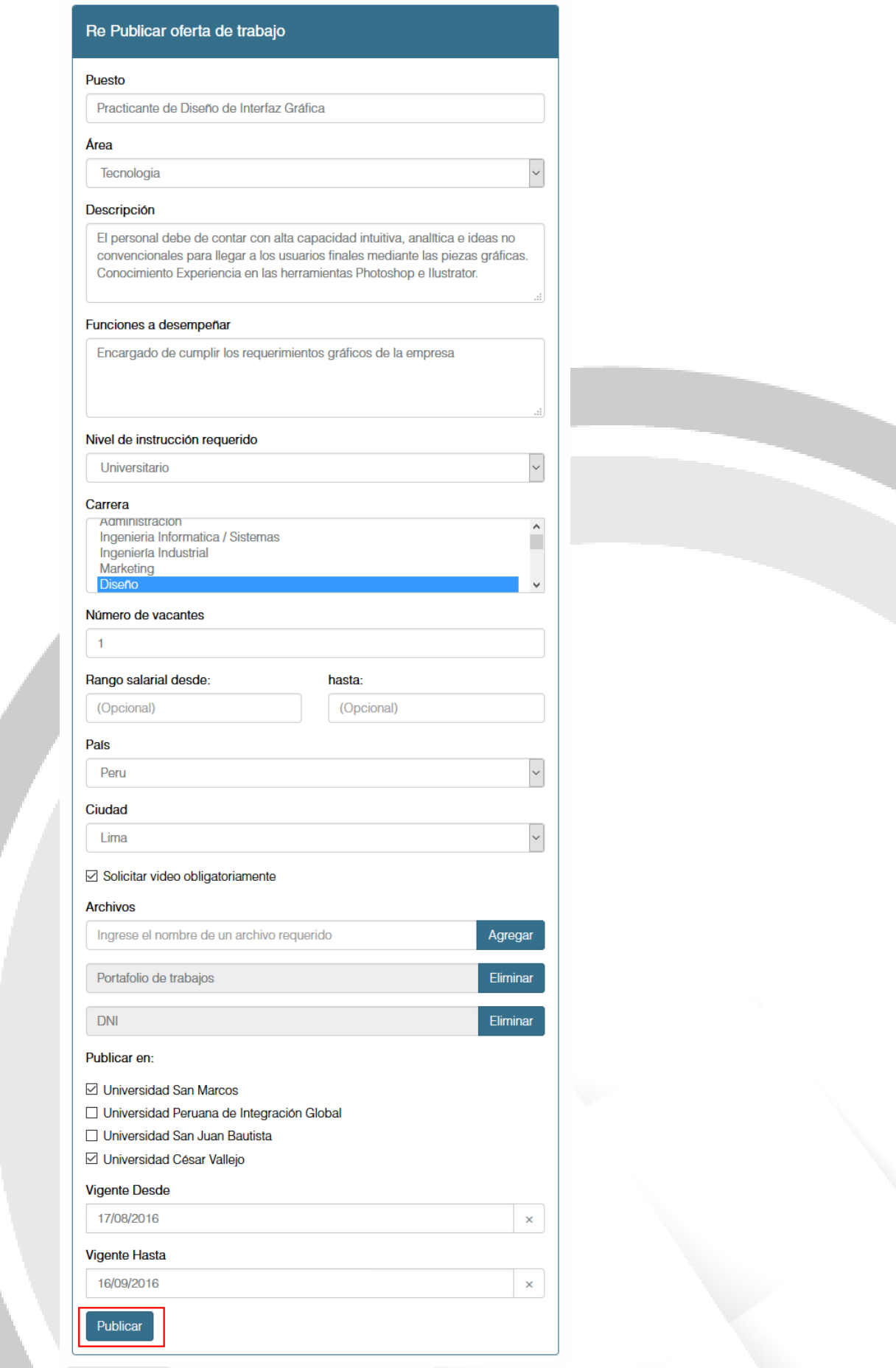

Se mostrará la siguiente pantalla, en la cual muestra el detalle de la oferta.

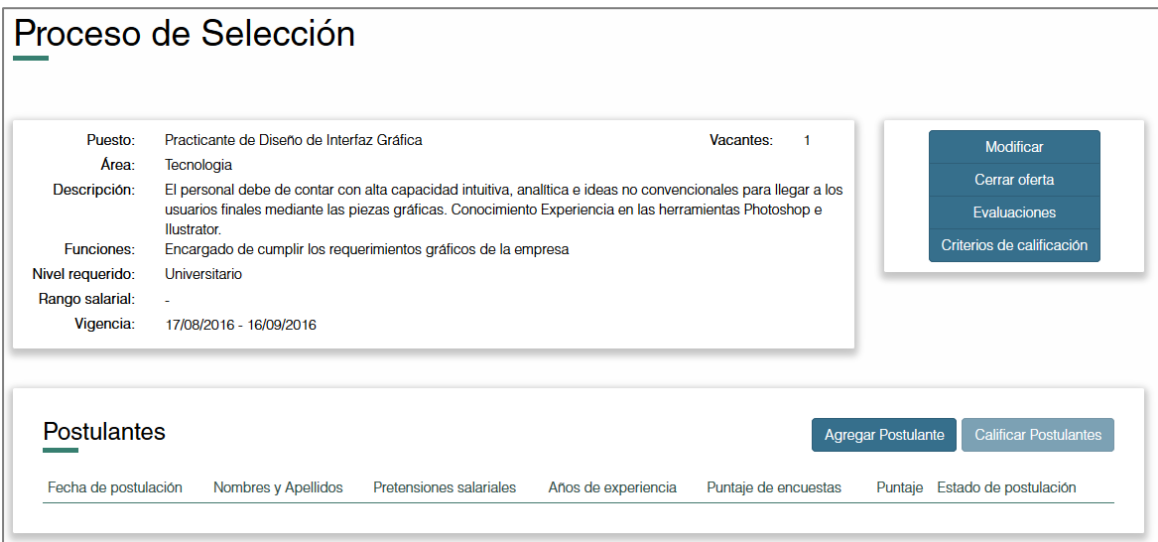

Además, una copia de la oferta será creada y será mostrada como una oferta vigente.

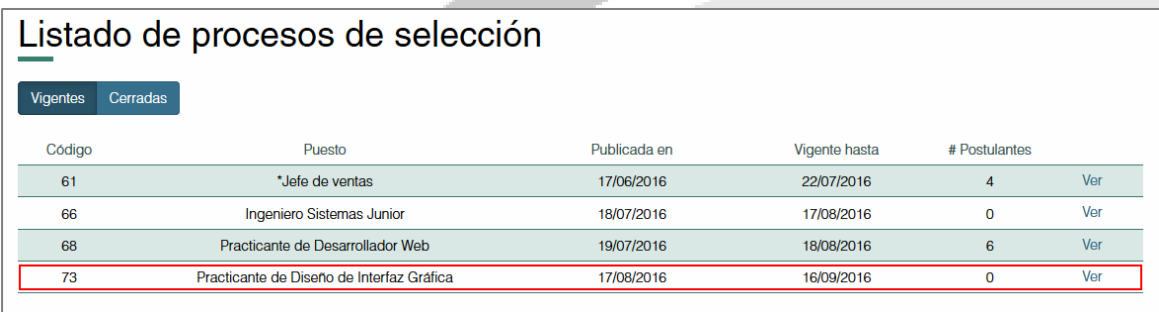

# <span id="page-26-0"></span>**21. Reportes**

En el menú superior, seleccione la opción "Reportes".

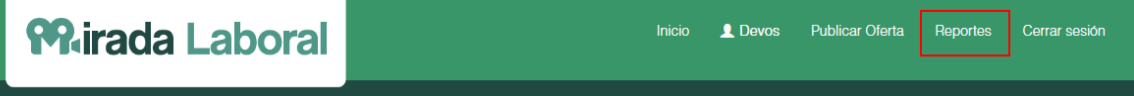

Se visualizará una pantalla dividido en dos pestañas: "Áreas" y "Estados de Postulación".

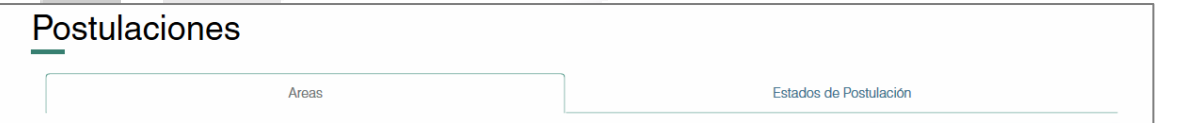

La primera pestaña, que se activa por defecto, está subdividida en dos secciones: "Estadísticas Generales" y "Estadísticas por área".

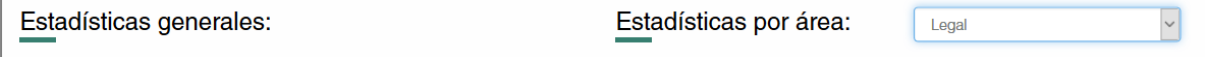

En la primera sección, muestra en gráfico circular la cantidad de ofertas laborales publicadas para cada área. Para visualizar la cantidad de cada una, sobreponga el puntero.

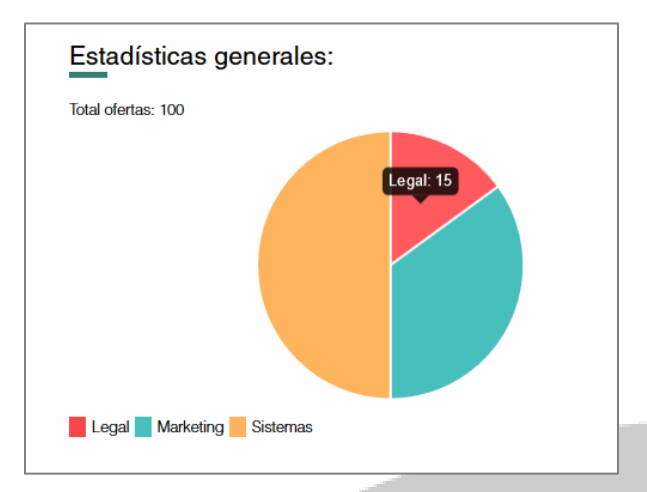

En la segunda sección, muestra en gráfico circular la cantidad de postulantes en cada oferta laboral en el área seleccionada. Para visualizar la cantidad de cada una, sobreponga el puntero.

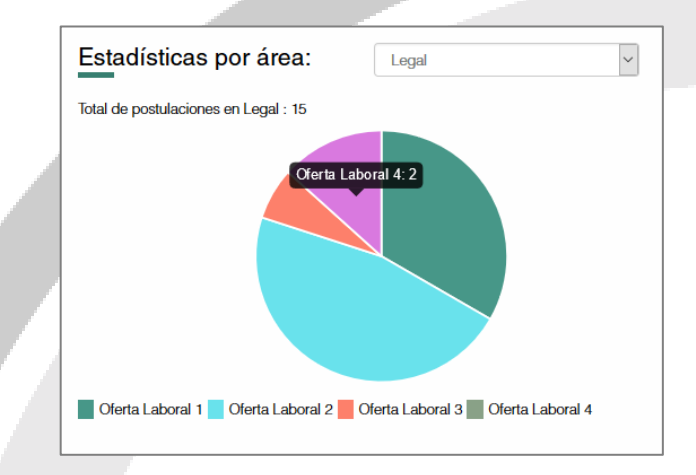

La segunda pestaña, se muestra una lista de las ofertas laborales especificando los estados de los postulantes de cada una. Además, este reporte tiene la opción de ser exportado a Excel seleccionado el botón "Exportar a Excel".

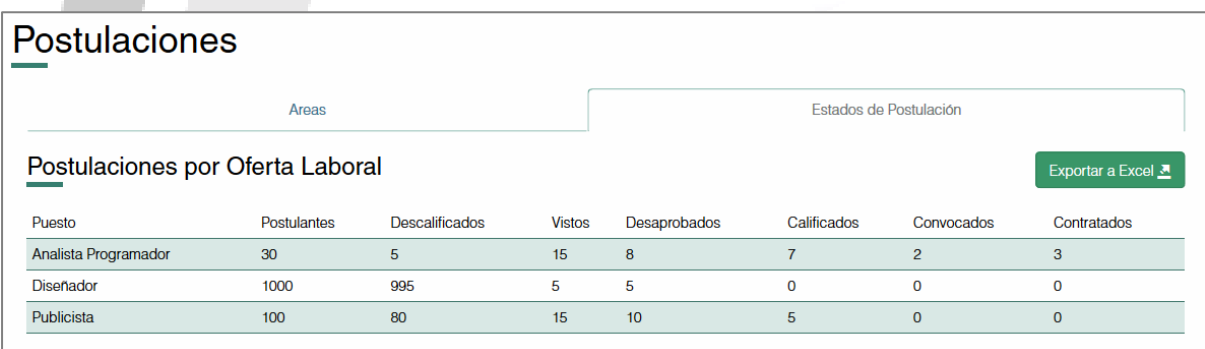